Corporate Loans User Manual Oracle Banking Digital Experience Patchset Release 22.2.3.0.0

Part No. F72987-01

February 2024

# ORACLE<sup>®</sup>

Corporate Loans User Manual February 2024

Oracle Financial Services Software Limited Oracle Park Off Western Express Highway Goregaon (East) Mumbai, Maharashtra 400 063 India Worldwide Inquiries: Phone: +91 22 6718 3000 Fax:+91 22 6718 3001 [www.oracle.com/financialservices/](http://www.oracle.com/financialservices/)

Copyright © 2006, 2024, Oracle and/or its affiliates. All rights reserved.

Oracle and Java are registered trademarks of Oracle and/or its affiliates. Other names may be trademarks of their respective owners.

U.S. GOVERNMENT END USERS: Oracle programs, including any operating system, integrated software, any programs installed on the hardware, and/or documentation, delivered to U.S. Government end users are "commercial computer software" pursuant to the applicable Federal Acquisition Regulation and agency-specific supplemental regulations. As such, use, duplication, disclosure, modification, and adaptation of the programs, including any operating system, integrated software, any programs installed on the hardware, and/or documentation, shall be subject to license terms and license restrictions applicable to the programs. No other rights are granted to the U.S. Government.

This software or hardware is developed for general use in a variety of information management applications. It is not developed or intended for use in any inherently dangerous applications, including applications that may create a risk of personal injury. If you use this software or hardware in dangerous applications, then you shall be responsible to take all appropriate failsafe, backup, redundancy, and other measures to ensure its safe use. Oracle Corporation and its affiliates disclaim any liability for any damages caused by use of this software or hardware in dangerous applications.

This software and related documentation are provided under a license agreement containing restrictions on use and disclosure and are protected by intellectual property laws. Except as expressly permitted in your license agreement or allowed by law, you may not use, copy, reproduce, translate, broadcast, modify, license, transmit, distribute, exhibit, perform, publish or display any part, in any form, or by any means. Reverse engineering, disassembly, or decompilation of this software, unless required by law for interoperability, is prohibited.

The information contained herein is subject to change without notice and is not warranted to be error-free. If you find any errors, please report them to us in writing.

This software or hardware and documentation may provide access to or information on content, products and services from third parties. Oracle Corporation and its affiliates are not responsible for and expressly disclaim all warranties of any kind with respect to third-party content, products, and services. Oracle Corporation and its affiliates will not be responsible for any loss, costs, or damages incurred due to your access to or use of third-party content, products, or services.

## **Table of Contents**

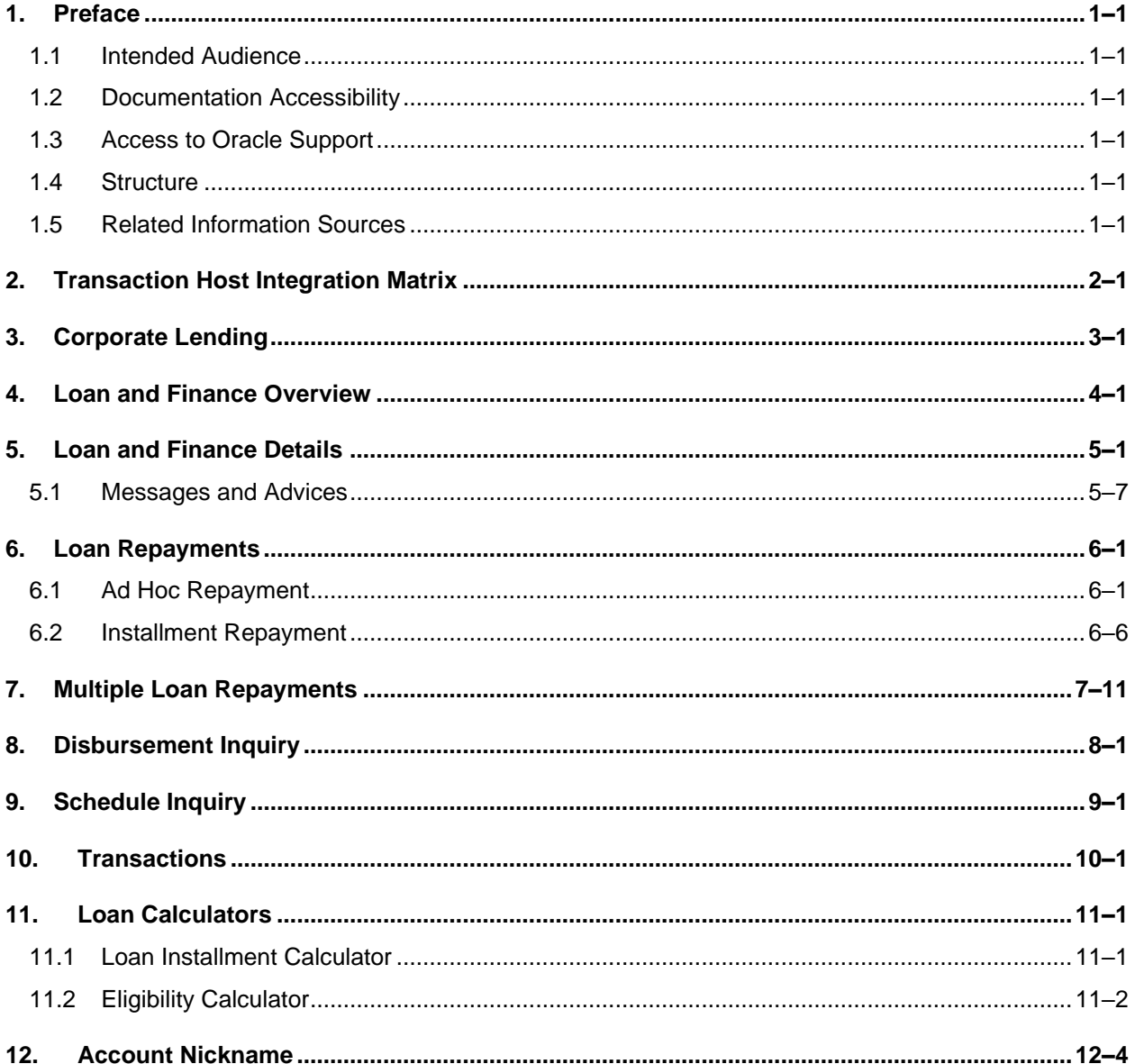

# <span id="page-3-0"></span>**1. Preface**

## <span id="page-3-1"></span>**1.1 Intended Audience**

This document is intended for the following audience*:*

- Customers
- **Partners**

## <span id="page-3-2"></span>**1.2 Documentation Accessibility**

For information about Oracle's commitment to accessibility, visit the Oracle Accessibility Program website at<http://www.oracle.com/pls/topic/lookup?ctx=acc&id=docacc>.

## <span id="page-3-3"></span>**1.3 Access to Oracle Support**

Oracle customers have access to electronic support through My Oracle Support. For information, visit

http://www.oracle.com/pls/topic/lookup?ctx=acc&id=info or visit

http://www.oracle.com/pls/topic/lookup?ctx=acc&id=trs if you are hearing impaired.

## <span id="page-3-4"></span>**1.4 Structure**

This manual is organized into the following categories:

*Preface* gives information on the intended audience. It also describes the overall structure of the User Manual.

*Introduction* provides brief information on the overall functionality covered in the User Manual.

The subsequent chapters provide information on transactions covered in the User Manual.

Each transaction is explained in the following manner:

- Introduction to the transaction
- Screenshots of the transaction
- The images of screens used in this user manual are for illustrative purpose only, to provide improved understanding of the functionality; actual screens that appear in the application may vary based on selected browser, theme, and mobile devices.
- Procedure containing steps to complete the transaction- The mandatory and conditional fields of the transaction are explained in the procedure. If a transaction contains multiple procedures, each procedure is explained. If some functionality is present in many transactions, this functionality is explained separately.

## <span id="page-3-5"></span>**1.5 Related Information Sources**

For more information on Oracle Banking Digital Experience Patchset Release 22.2.3.0.0, refer to the following documents:

- Oracle Banking Digital Experience Licensing Guide
- Oracle Banking Digital Experience Installation Manuals

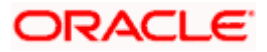

# **2. Transaction Host Integration Matrix**

### <span id="page-4-0"></span>**Legends**

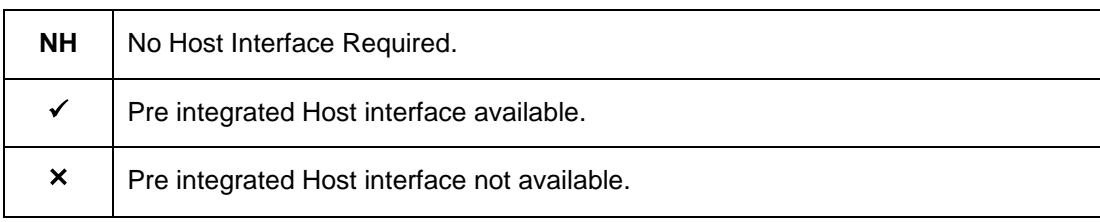

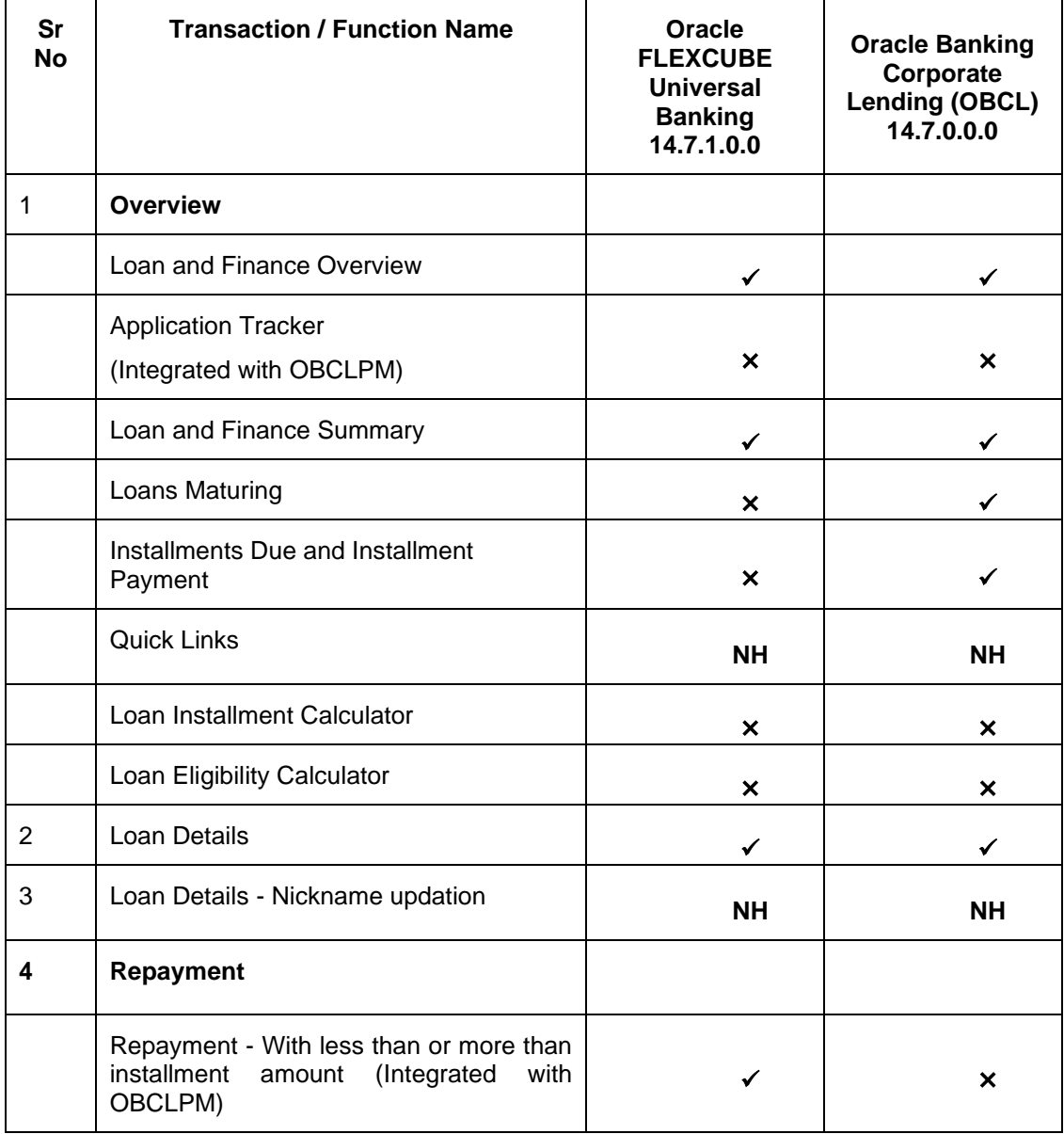

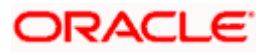

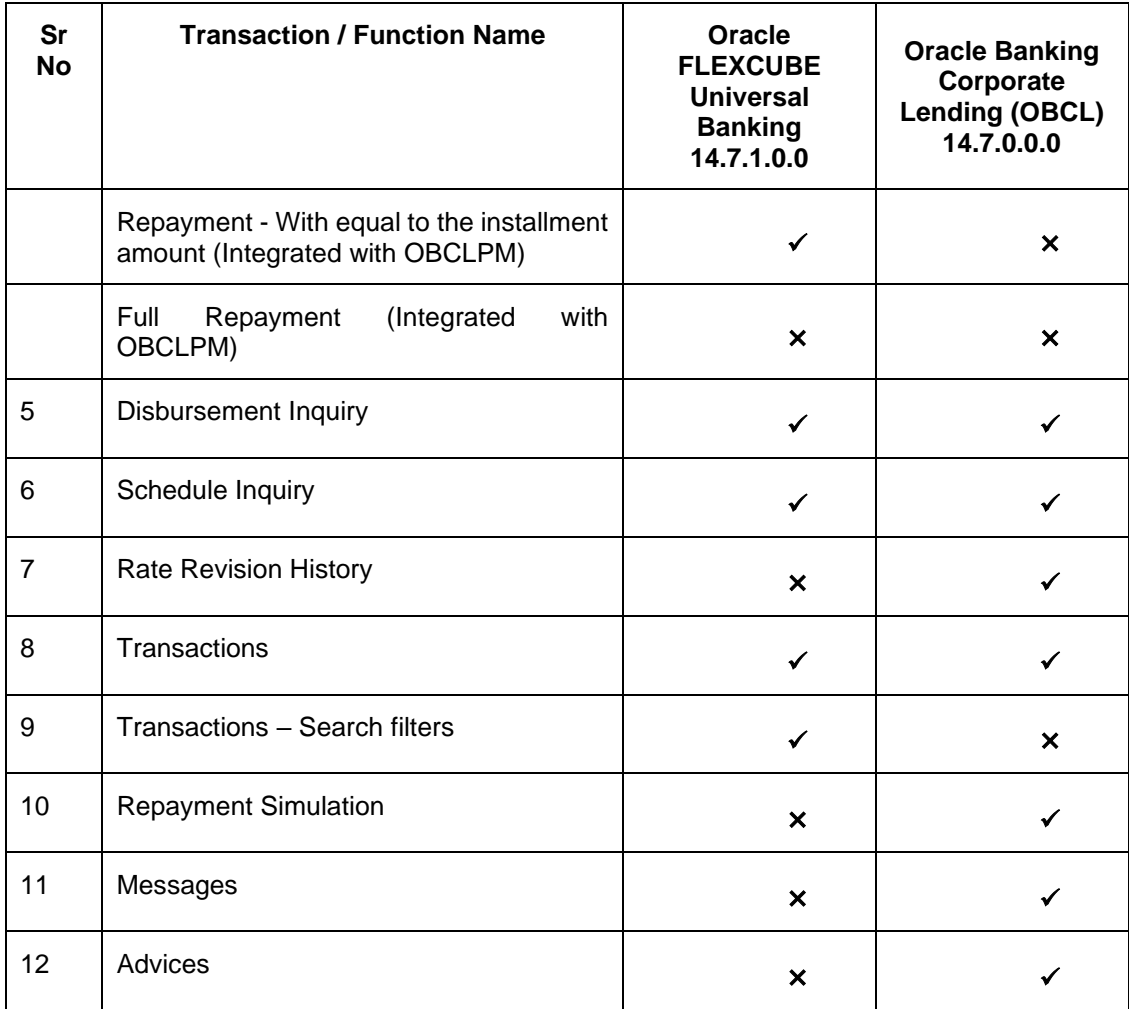

**Home**

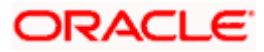

# **3. Corporate Lending**

<span id="page-6-0"></span>Corporate organizations often need to borrow money to meet their funding requirements, typically to invest in infrastructure, expand business operations at various locations, upgrade to the latest plant and machinery, acquire other assets, maintain inventory, or to increase working capital. Most corporates consider borrowing a business loan from financial institutions as a convenient option because of its flexibility and affordability. OBDX provides a platform by which banks can offer their corporate customers an enriching online banking experience in servicing their existing loans accounts.

Corporates can manage their banking requirements efficiently and effectively through the OBDX self-service channels. The corporate lending module offers a consolidated and easy to understand view of the customer's business loans position with an option to check the detailed view of each loan account. Customers can also view the information of upcoming and overdue loan installments and the detailed loan account activity.

The quick & hassle-free online loan repayment option allows the corporate user to initiate payments using the Digital Banking Platform.

#### **Features Supported In Application**

- Initiation of a Loan Drawdown Request (For more details, refer User Manual Oracle Banking Digital Experience Corporate Lending Origination)
- Summary of Loan Drawdown Applications
- [Loan Accounts Overview](#page-8-0)
- Loan Accounts Summary, Details and Account Activity
- Loan [Repayment](#page-8-0) Partial and Full repayments
- Repayment [Schedule Inquiry](#page-40-0)
- [Disbursement Inquiry](#page-38-0)
- Loan Installment Calculator
- Eligibility Calculator
- Loan Application Tracker
- Loans Maturing
- Installments Due (upcoming and overdue)
- Group Customer Information File simulation and migration
- Loan Repayment Simulation
- Swift Messages
- **Advices**
- Loan Rollover (For more details, refer User Manual Oracle Banking Digital Experience Corporate Lending Origination)
- Trade Loan Drawdown (For more details, refer User Manual Oracle Banking Digital Experience Corporate Lending Origination)
- Bulk File Upload (For more details, refer User Manual Oracle Banking Digital Experience Corporate Bulk File Upload – Corporate Lending)

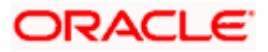

#### • Multiple Loan Repayment

**Note:** As part of Customer 360, the dashboard for corporate users can be configured based on Party IDs in addition to the existing Role/Module/User configurations. This allows a dashboard configured for a specific party to be accessible for users under that party uniquely. For more information on configuration details, you can refer *OBDX Core User Manual*.

#### **Pre-requisites**

- Party preference must be maintained
- Group Corporate (GCIF) must be maintained
- Corporate users must be created
- Transaction access must be provided to the user
- Approval rule must be set up for the corporate user to perform required actions
- Transaction working window must be maintained
- Transaction limits must be assigned to the user to perform transactions

#### **Mobile Capability**

The following screens are supported on mobile devices only for bilateral loan contracts.

- Disbursement Inquiry
- Loan Repayment
- Schedule Inquiry
- Loan Installment Payment
- Loan Details
- Dashboard Loans Overview
- Dashboard Loan Accounts Summary
- Dashboard Installment Summary
- Dashboard Loan Installment Calculator
- Dashboard Loan Eligibility Calculator

Dashboard – Loans Maturing

- View Transactions
- Loan Repayment Simulation
- Swift Messages
- Advices
- Multiple Loan Repayment

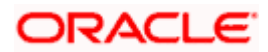

## **4. Loan and Finance Overview**

<span id="page-8-0"></span>This screen is like a dashboard which provides a summary of the loan accounts that the corporate user, has access to. The Loan & Finance Overview displays a summary of the total borrowings in all accounts along with the current outstanding amount. It allows the user to understand the current position with respect to finance accounts.

The Application Tracker section provides a visual representation of the number of applications in various stages, which are in-progress, draft, submitted, and completed.

Through the Quick Links section, the user can launch into the servicing sections of the loan module namely, repayment of loan, inquiring the repayment schedule, and viewing the disbursement details. A loan drawdown request can also be initiated from the Quick Links section.

In the Loan & Finance Accounts Summary, the user can view account details such as party name, account number in masked format, amount financed, interest rate, principle outstanding, interest outstanding, outstanding amount, principle outstanding, interest outstanding(local), outstanding amount(local), total outstanding (local) of the loan accounts that the user has access to. Details of each loan account can be viewed by clicking on the account number hyperlink.

The user can calculate the loan installment using the Loan Installment Calculator at the bottom of the dashboard. An Eligibility Calculator is also available to check for eligibility of a specific loan amount, based on existing income and expenses.

**Note:** In application

1) Account searchable drop-down will allow user to search the account number basis on the Account Number, Account Name, Account Currency or Branch Code. 2) Bank can configure the fields to be shown as additional values in the accounts drop-down.

**How to reach here:**

*Toggle menu > Menu > Accounts >Corporate Loans > Overview > Overview OR*

*Search bar > Corporate Loans –Overview*

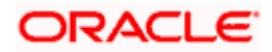

#### **Loan and Finance Overview**

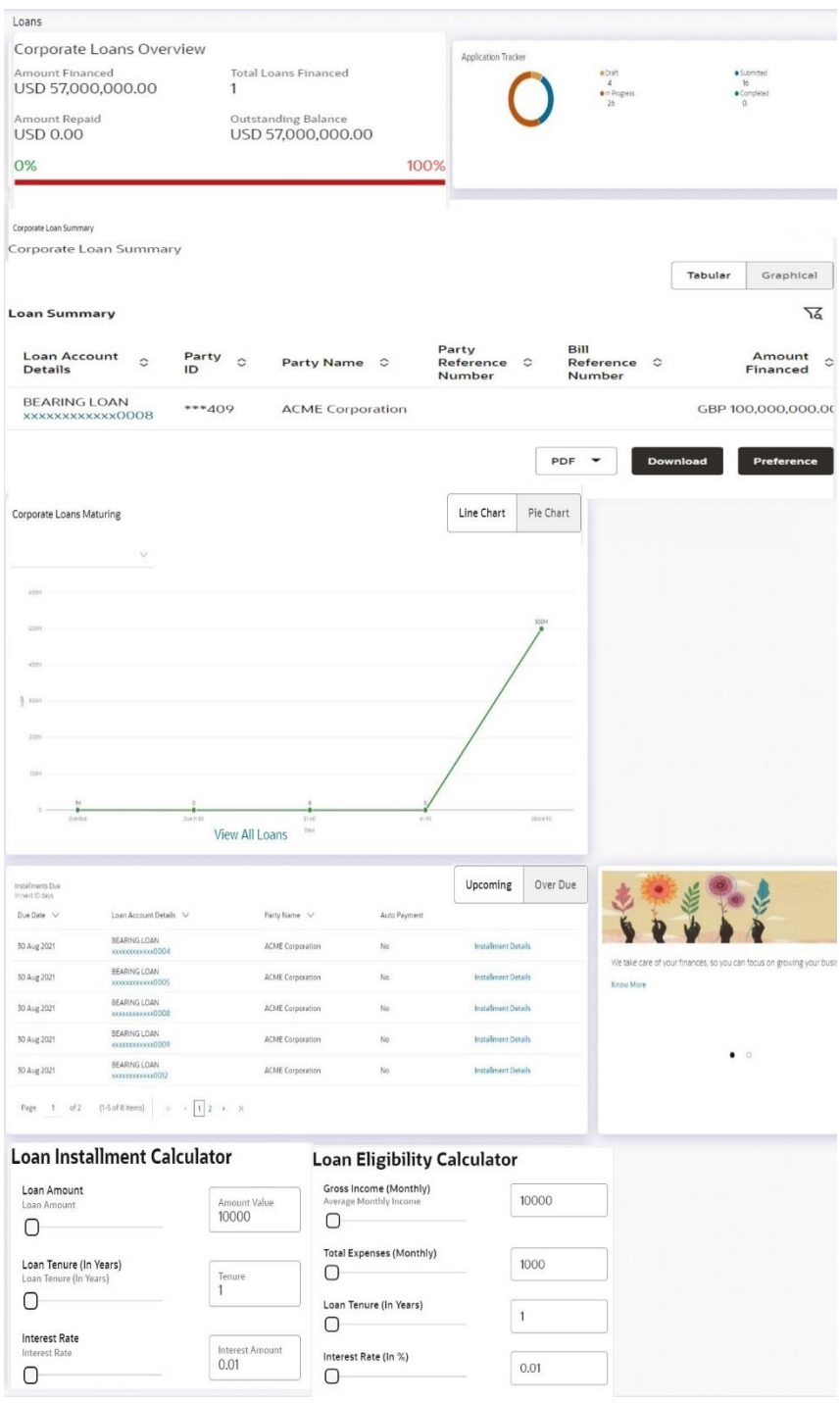

#### **Loan and Finance Overview**

This widget displays the following figures:

- Amount Financed: The total loan amount in local currency that has been lent by the bank to the corporate party.
- Total Loans Financed: The total number of loans availed by the party.

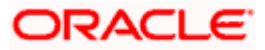

- Amount Repaid: The total loan amount repaid. This field is only displayed with OBCL.
- Outstanding Balance: The outstanding amount in local currency that is yet to be repaid by the corporate customer.

The amount repaid and the outstanding balance are also visually represented on a line graph in percentage form.

#### **Application Tracker**

The Application Tracker widget allows the logged-in corporate user to view the progress summary of the various loan drawdown applications submitted from the Digital Banking Platform. Click on the **View Details** link to know the detailed progress of the applications. Refer the **Application Tracker** section in **User Manual Oracle Banking Digital Experience Corporate Lending Origination**, for more details.

#### **Loan and Finance Summary**

This section displays a summary of loan accounts, mapped to the logged in corporate user, along with related information of each account.

#### **Details include:**

- Loan Account Details: Loan account number (in masked format), product name, along with the account nickname (if set)
- Party ID : Customer ID (in masked format)
- Party Name: Name of the party under which the loan account is opened
- Party Reference Number: Party Reference Number under which the loan account is opened
- Bill Reference Number: Bill Reference Number under which the loan account is opened
- Amount Financed: The total loan amount in local currency that has been lent by the bank to the corporate party
- Principal Outstanding: Principal outstanding in contract currency
- Interest Outstanding: Interest outstanding in contract currency
- Total Outstanding: Summary of Principal and Interest, that is total outstanding loan amount in contract currency
- Principal Outstanding (Local) Principal outstanding in local currency equivalent
- Interest Outstanding (Local) Interest outstanding in local currency equivalent
- Total Outstanding (Local) Summary of Principal and Interest, that is total outstanding loan amount in local currency equivalent
- Maturity Date: Maturity date of the loan account
- Rate: The rate of interest on the loan
- Auto Payment: Indicates whether the auto payment facility is enabled for the loan account or not (Only available with Oracle Banking Corporate Lending (OBCL) 14.6.2.0.0)

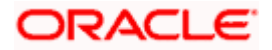

The corporate user can search for a specific loan account by typing either the account number or

party name in the search field and clicking  $\mathbb Q$ . To get the details of each loan account, click on the respective loan account number. Refer Loan Account Details screen for more information.

Click on the **Download** to download the download the account details and balances for future reference in CSV & PDF format. The Loan and Finance summary is downloaded as a password protected file. A message appears regarding the password to be used for opening the file.

You can either click **Tabular** or **Graphical**.

You can click **Tabular**, to view details in table format

You can click **Graphical** to view Principal Outstanding, Interest Outstanding, Total Outstanding, and Total Repaid.

User can click on the **PDF** to select the format in which the statement is to be downloaded. The statement gets downloaded. Also can click on the **Preference** to setup a column preferences by rearranging or removing columns.

Note:

1) The downloaded report will have the same columns as displayed on the UI as per user preference as well as there will also be an option to modify the column selection while downloading. 2) The column preferences setup by the user will be saved for future reference i.e. in case the user revisits this screen, the preferred columns will only be displayed in the table.

#### **Loans Maturing**

This widget provides the option of viewing a graphical summary of overdue and upcoming installments of the primary party accounts or linked party accounts that the corporate user has access to. These installments are sorted based on the currency of the loan account and this widget provides an option to view graphical summary of loan account(s) of the primary party accounts or linked party accounts (if present) by using a currency selection drop-down in the top right corner of the widget.

The Line chart displays the following:

#### **Overdue**

Contracts that are overdue as of the application date. The number of contracts and total outstanding are displayed.

#### **Due in 30 days**

Contracts that are due in 30 days. The number of contracts and total outstanding are displayed.

#### **Due in 31-60 days**

Contracts that are due in 31-60 days. The number of contracts and total outstanding are displayed.

#### **Due in 61-90 days**

Contracts that are due in 61-90 days. The number of contracts and total outstanding are displayed.

#### **Above 90 days**

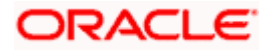

Contracts that are due in 61-90 days. The number of contracts and total outstanding are displayed.

#### **The Pie chart displays the following:**

#### **Overdue**

Contracts that are overdue as of the application date. The number of contracts and total outstanding are displayed.

#### **Due – today**

Contracts that are due as of the application date. The number of contracts and total outstanding are displayed.

#### **Due – 30 days**

Contracts that are due in the next 30 days from the application date. The number of contracts and total outstanding are displayed.

#### **Due – 60 days**

Contracts that are due in the next 60 days from the application date. The number of contracts and total outstanding are displayed.

#### **Due – 90 days**

Contracts that are due in the next 90 days from the application date. The number of contracts and total outstanding are displayed.

#### **Due – 180 days**

Contracts that are due in the next 180 days from the application date. The number of contracts and total outstanding are displayed.

If you choose a date other than the application date in the future, the above data is displayed as per the chosen date.

Clicking on **View All Details** link redirects to **Loan Account Details** screen.

#### **Installments Due**

This widget provides the option of viewing a summary of upcoming installments or overdue installments of the primary party accounts or linked party accounts that the corporate user has access to. An option is provided to pay the selected installment/overdue amount. This redirects the user to the **Repayment** screen.

Click on the loan account number to view the respective loan account details. Refer **Loan Account Details** screen for more information.

Click the **Installment Details** link. The **Installment Details** pop-up screen appears. Click **Pay Now** to repay the installment. Refer the **Repayment** screen for more information.

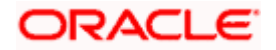

#### **Quick Links**

This section displays the quick links available for loan transactions. Click the particular link to access the specific loan transaction, namely,

- Loan & Finance [Repayment](#page-8-0)
- [Schedule Inquiry](#page-40-0)
- [Disbursement Inquiry](#page-38-0)

**Loan Drawdown Request** (Refer **User Manual Oracle Banking Digital Experience Corporate Lending Origination**, for more details.)

#### **Loan Installment Calculator**

This widget displays the loan calculator. It enables the user to calculate the installment for a particular loan amount, tenure and interest rate.

#### **Eligibility Calculator**

This widget enables the user to check the eligibility for a specific loan amount, given the income, the expenses, the required tenure and interest rate.

#### **Loan Offers**

This widget displays any offers on loans provided by the bank.

**Home**

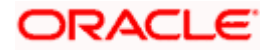

# **5. Loan and Finance Details**

<span id="page-14-0"></span>The Loans and Finances details page displays important information pertaining to loan account such as the net outstanding balance and the names of all the account holders, important dates associated with the loan such as the opening date and maturity date, the current status, interest rate and the branch in which the loan is held. User can avail account related transactions on the kebab menu.

- **Account Details** This section displays the basic details about the loans and finances accounts such as the account number, current status, net outstanding balance, maturity date, product name, nickname, etc.
- **Repayment** This section displays repayment details that comprise amount repaid till date, repayment mode and the prepayment penalty, late payment penalty, total installments, the number of installments remaining as well as the next installment date and amount, amount of principal arrears, installment arrears, bank profit due and any other fees applicable etc.
- **Information as on Maturity Date Details** This section displays the details of Principal Outstanding, Interest Outstanding and Total Outstanding.
- **Loan Specifications Details** This section displays the disbursement details like the sanctioned loan amount, the total disbursed amount, loan tenure, interest rate, late payment penalty rate, prepayment penalty etc
- **General Details**  This section displays the general details like customer ID, customer name, account name, and account branch.
- **Linked Facilities**  This section displays details of each facility linked to the loan. This section is displayed only if the application is integrated with OBCL and the selected loan account has linked facilities.

#### **How to reach here:**

*Toggle menu > Accounts > Corporate Loans > Overview > Loan and Finance Summary > Loan account number link > Loan and Finance Details OR Dashboard > Loans and Finances widget > Loan and Finance Summary > Loan account number link > Loan and Finance Details OR Dashboard > Toggle Menu > Menu > Accounts > Corporate Loans > Overview > Loans and Finances Summary > Loan Account Details > Account Number link > Loans and Finances Details OR Search bar > Corporate Loans –Loans & Finances Account Details OR Access through kebab menu*

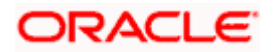

### **Loan and Finance Details**

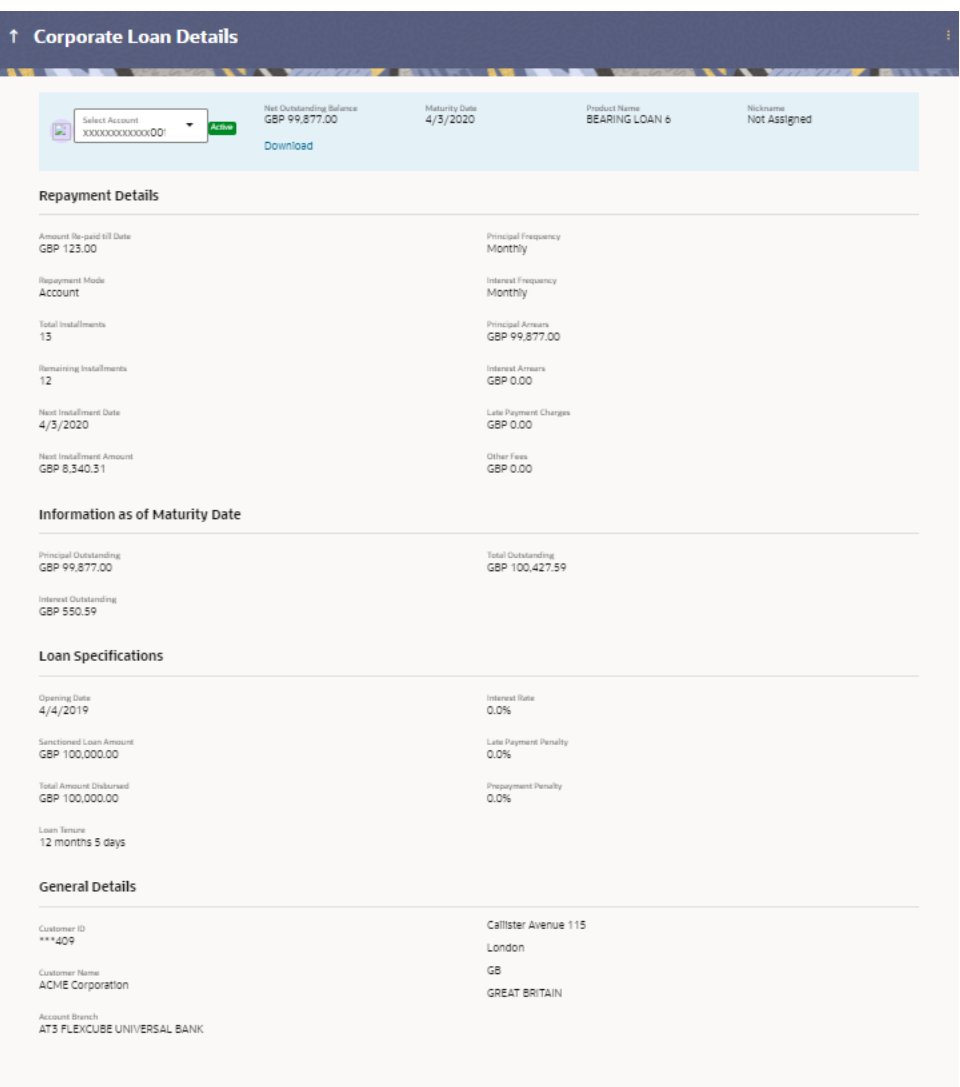

### **Field Description**

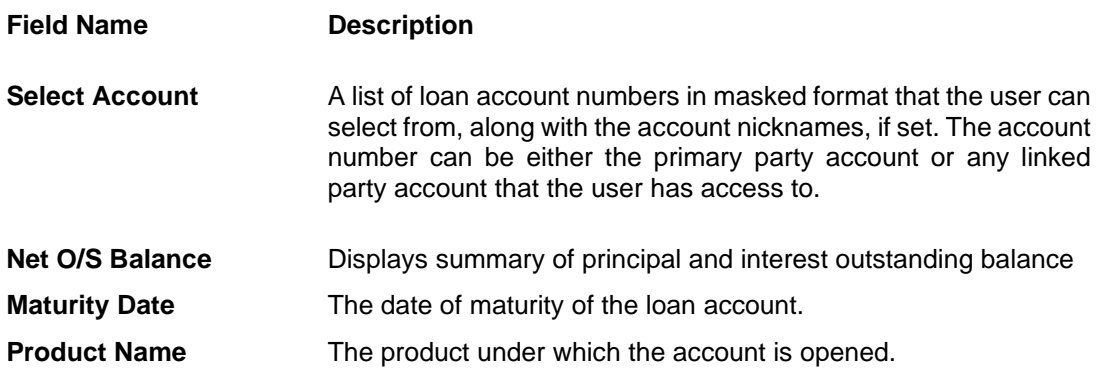

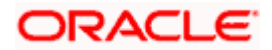

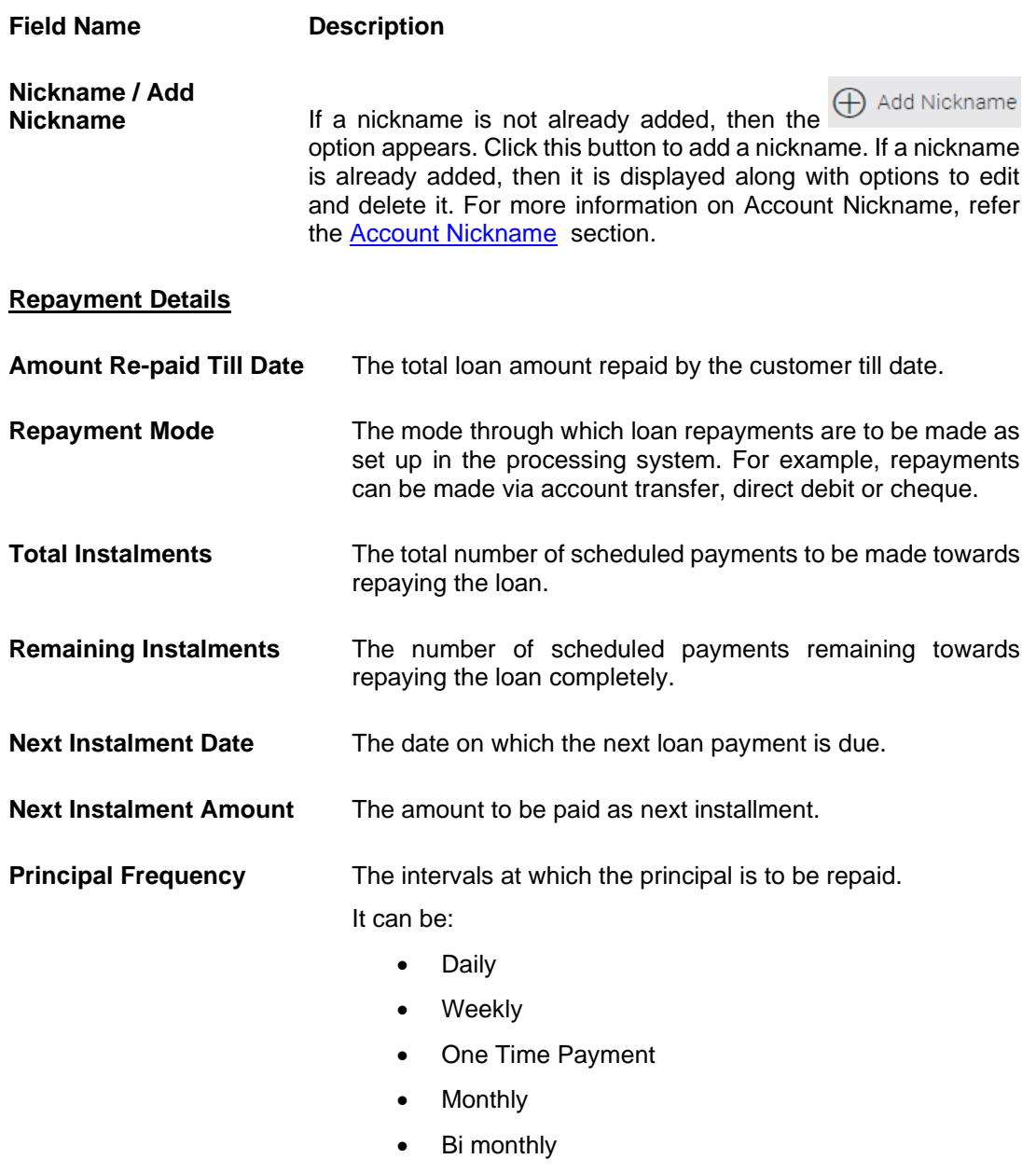

- Quarterly • Semi-annually
- Annually

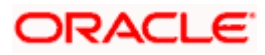

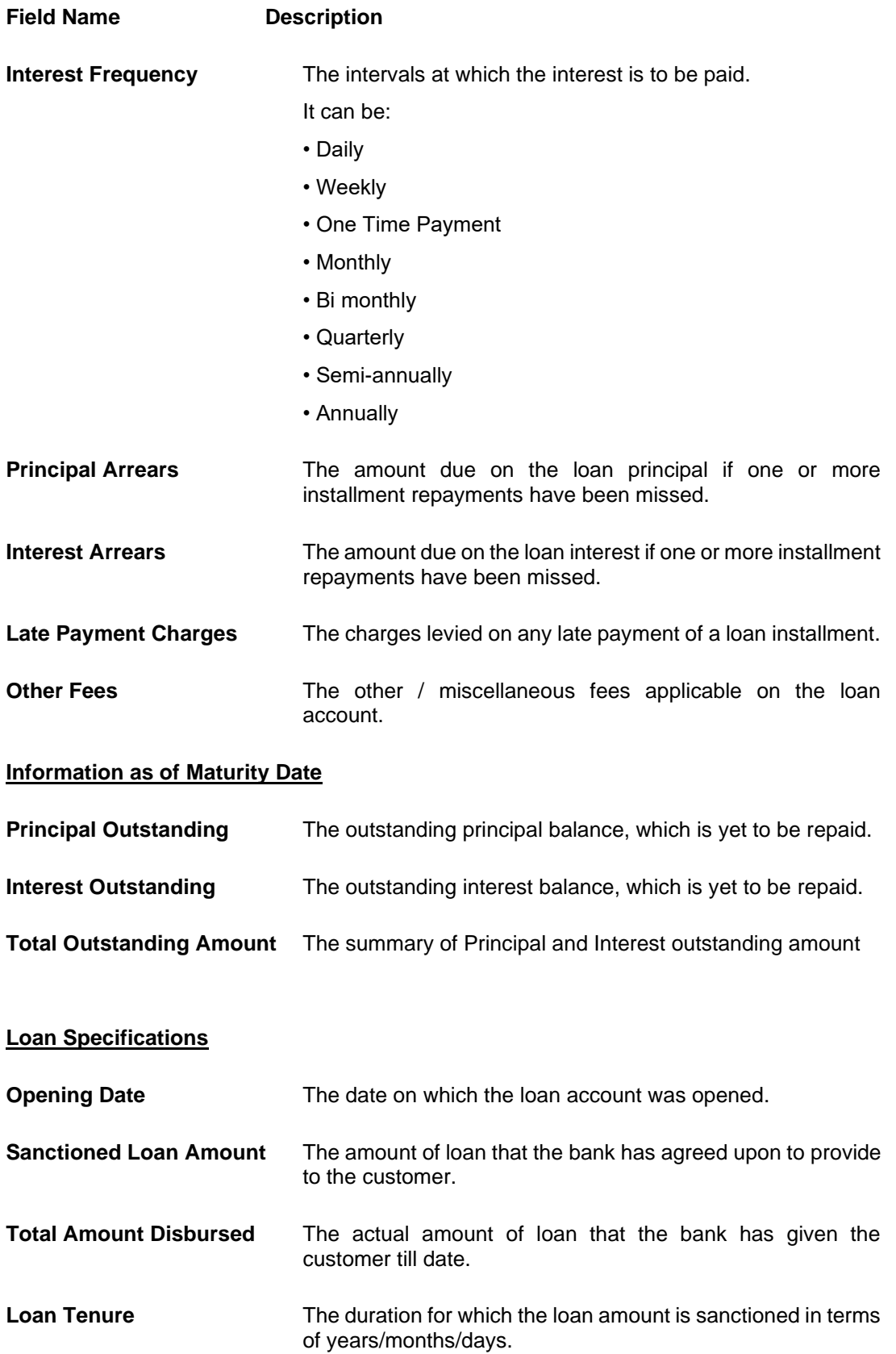

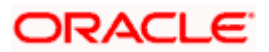

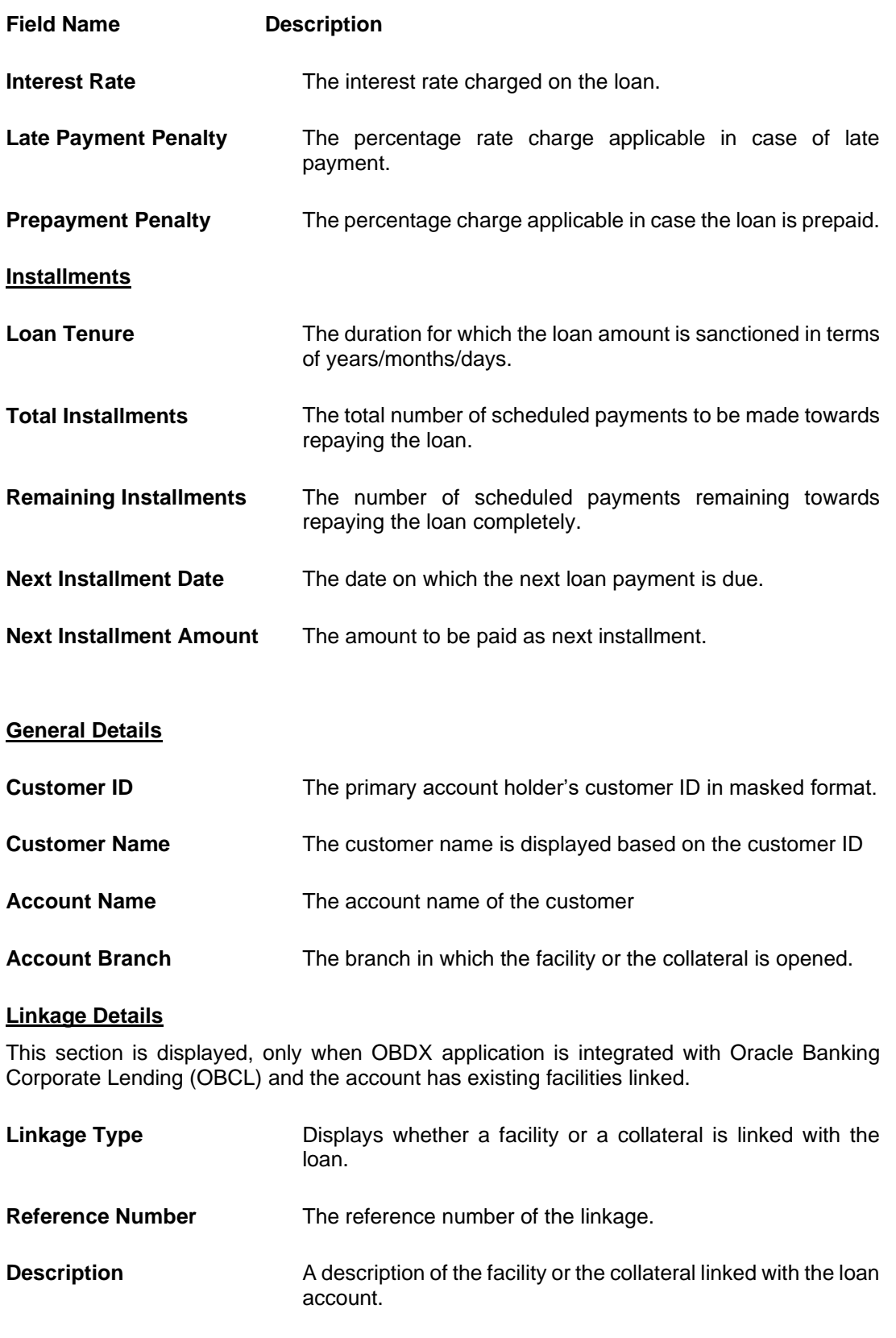

**Branch** The branch in which the facility or the collateral is opened.

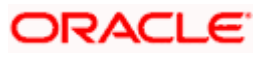

#### Loan and Finance Details

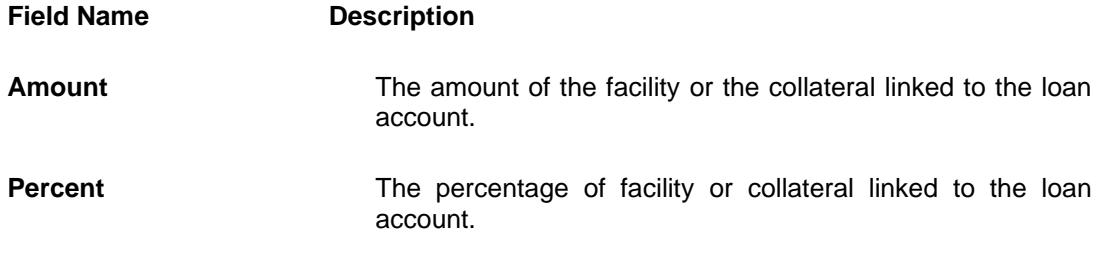

You can perform the following account related transactions by selecting from kebab menu on top right corner in **Loan and Finance Details** screen:

- To make a repayment in the loan account, click Loan [Repayment.](#page-8-0)
- To view loan repayment schedule, click [Schedule Inquiry.](#page-40-0)
- To view disbursement details, click [Disbursement Inquiry.](#page-38-0)
- To view loan account statements, click [Transactions.](#page-45-0)

The following actions can also be performed from this page:

- Add account nickname/ modify/ delete nickname. For more information on **Account Nickname** refer **Account Nickname.**
- Click on the kebab menu to avail account related transactions.

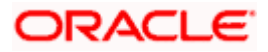

## <span id="page-20-0"></span>**5.1 Messages and Advices**

You can view SWIFT messages and advices generated for the Loan account. You can also check the SWIFT GPI of the payment message.

#### **How to reach here:**

*Toggle Menu > Menu > Accounts > Corporate Loans > Messages or Advices*

*OR*

*Access through kebab menu*

#### **Messages and Advices**

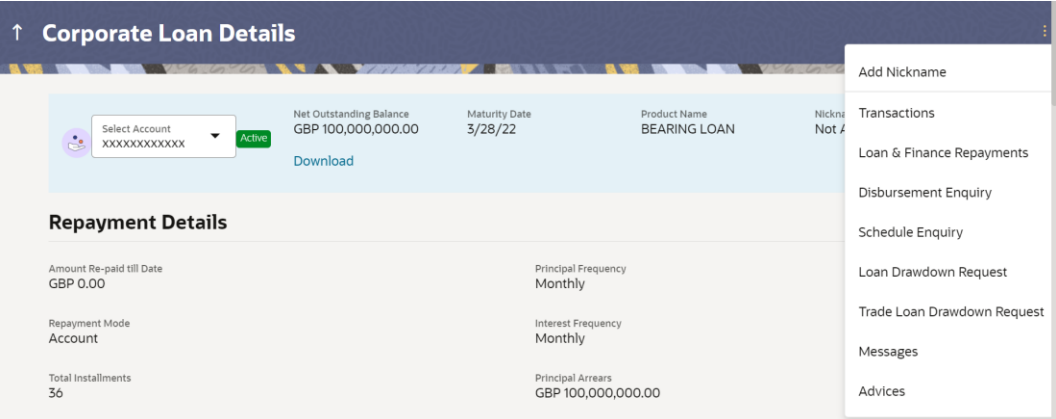

#### **Messages Page**

This page allows you to view the list of SWIFT messages pertaining to a loan account.

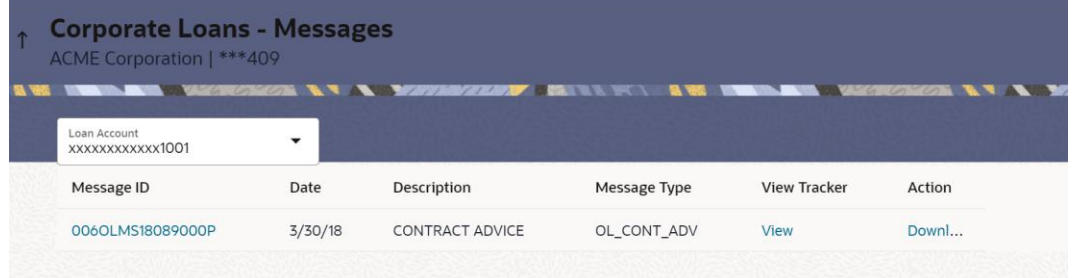

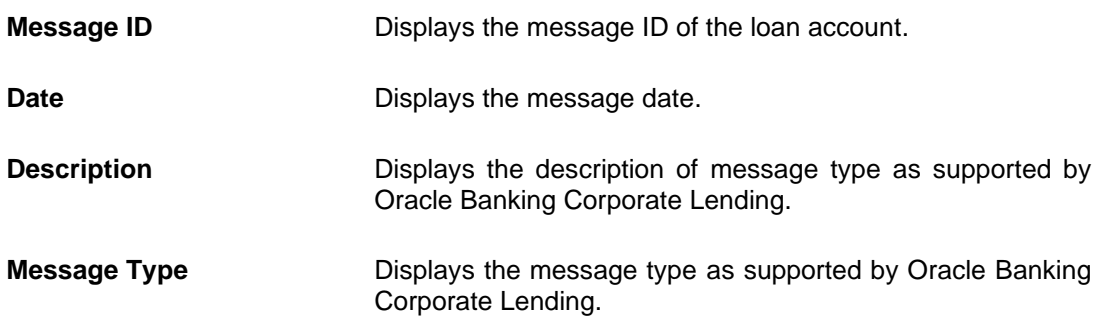

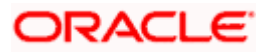

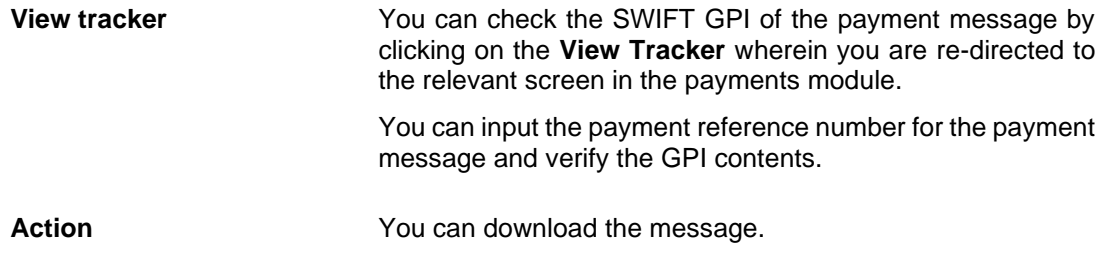

Once you click Message ID link, a new page containing information about SWIFT message and SWIFT GPI Tracker appears.

#### **Advices Page**

This page allows you to view the list of advices pertaining to a loan account.

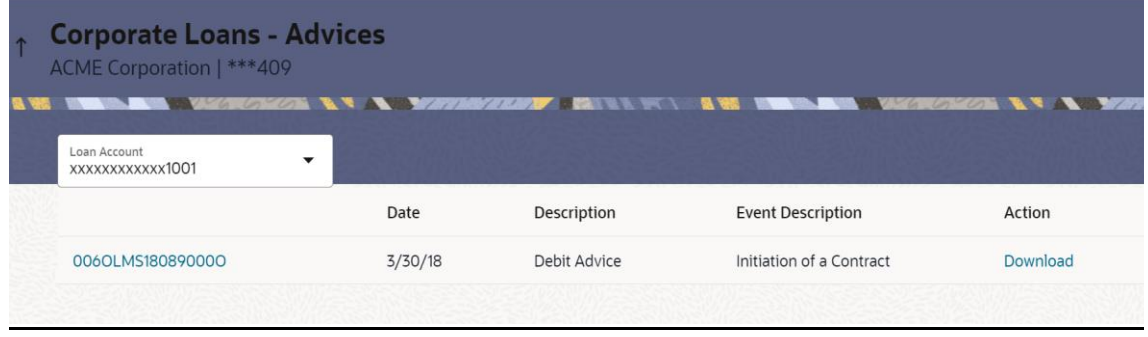

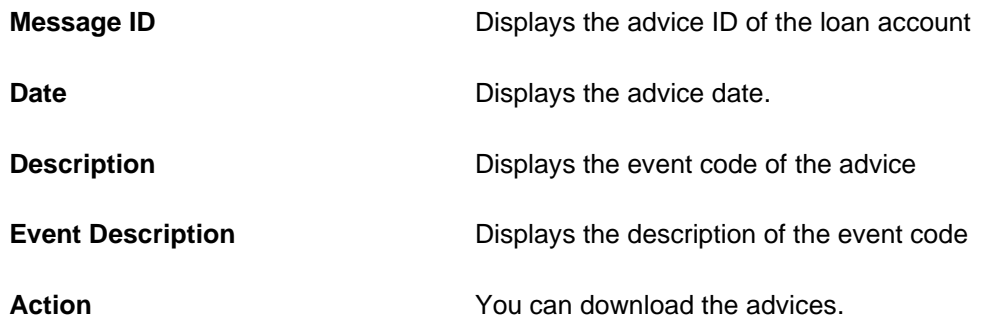

Once you click Message ID link, a new page containing information about advice appears.

**Home**

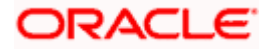

## **6. Loan Repayments**

<span id="page-22-0"></span>The quick and hassle-free online loan repayment option allows the corporate user to initiate payments against outstanding amounts using the Digital Banking platform. The repayment can be an ad hoc repayment or an installment repayment.

**Note:** If the user makes a payment equal to the total outstanding loan amount (inclusive of arrears), it may lead to settlement of the loan account. Depending upon the configuration at the host system, premature penalty / charges may be applicable.

**Note:** If approver wants to modify the Loan Repayment, then **Send to Modify** option can be used instead of rejecting the repayment. Later, maker can make necessary changes to Loan Repayment and send for approval.

## <span id="page-22-1"></span>**6.1 Ad Hoc Repayment**

Ad hoc repayments can be made by a corporate user at any point of time, against a loan account mapped to him. It need not necessarily be when an installment is due. The amount being repaid need not be equal to the installment due either. In case there are surplus funds available at the corporate user's disposal, they can initiate an ad hoc repayment. User can avail account related transactions on the kebab menu.

#### **How to reach here:**

*Dashboard > Toggle menu > Menu > Accounts > Corporate Loans > Loan Repayment OR Dashboard > Toggle menu > Menu > Accounts > Corporate Loans > Overview > Quick Links > Loan Repayment OR Search bar > Corporate Loans –Loan Repayment OR Access through kebab menu*

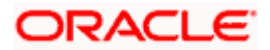

### **Loan Repayment (for ad hoc repayments)**

### **Full Payment**

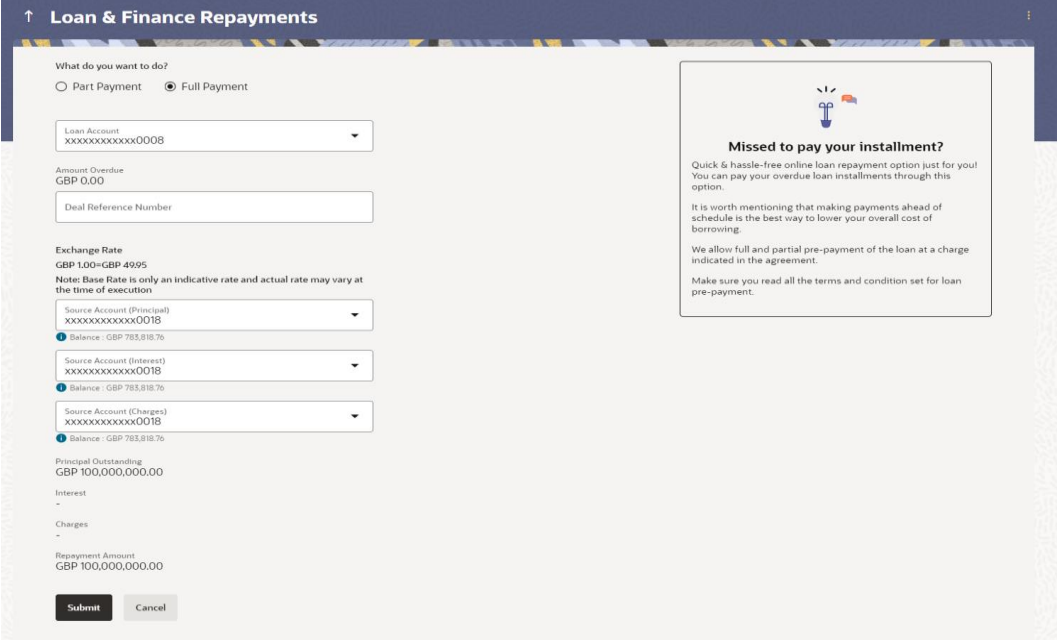

### **Part Payment**

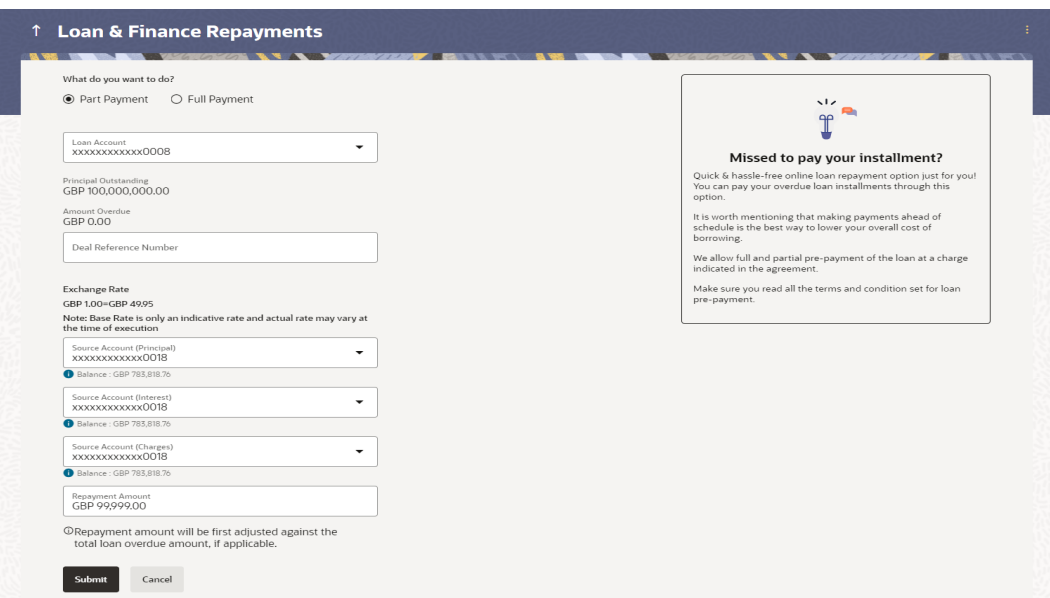

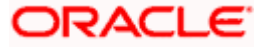

### **Field Description**

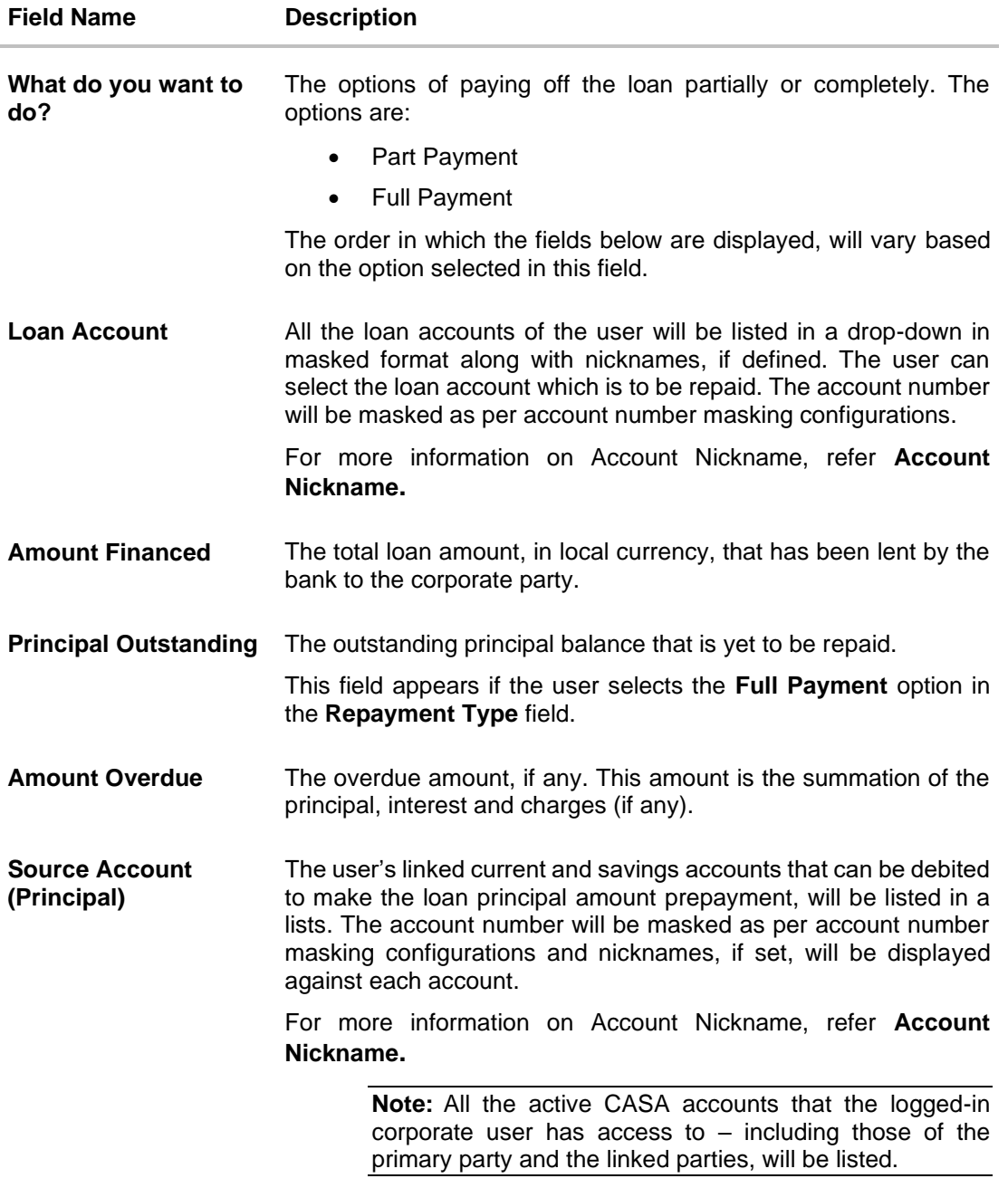

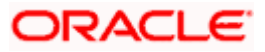

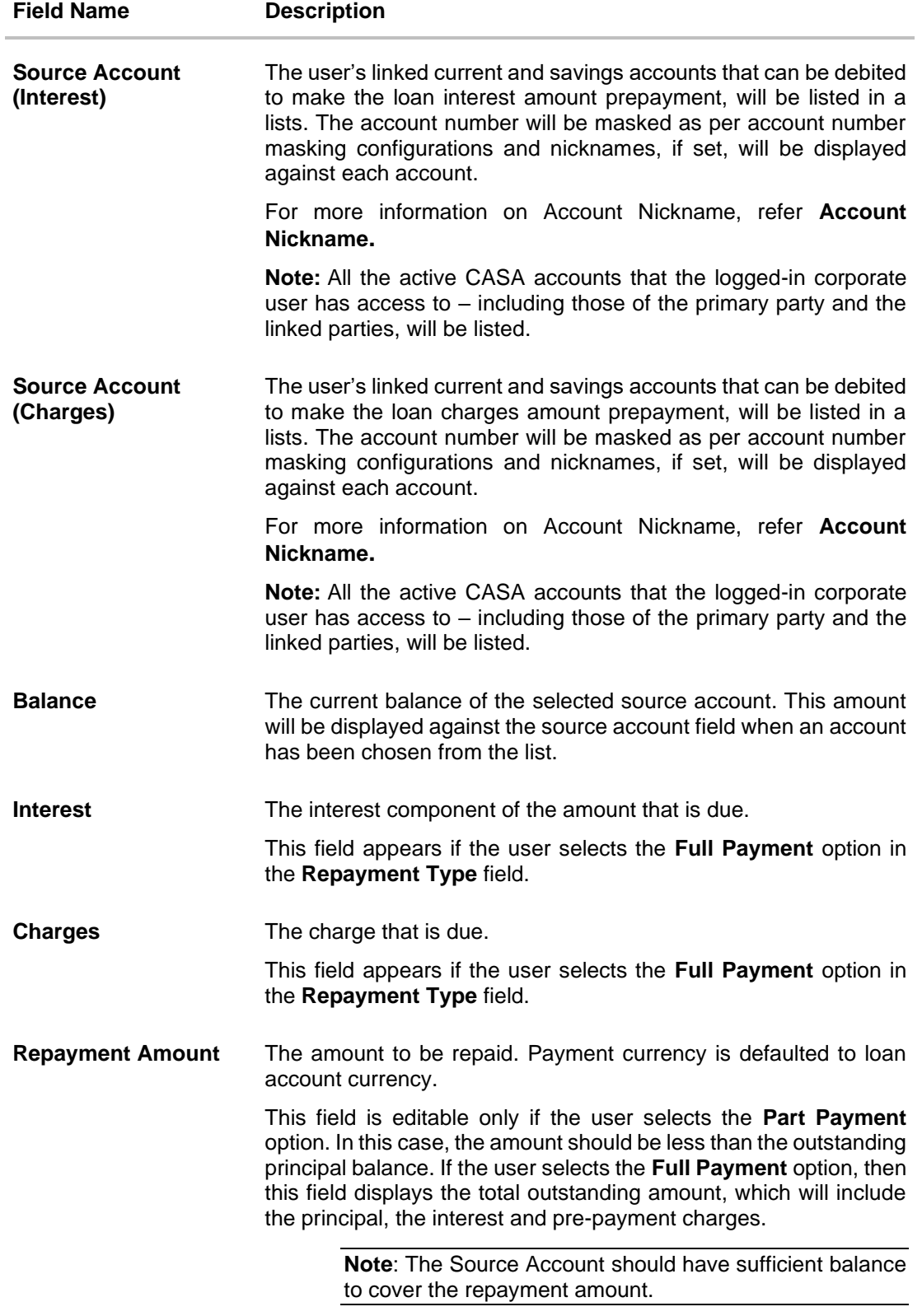

**To repay the loan partially or completely:**

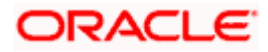

- 1. From the **What do you want to do?** field, select whether the loan must be paid off partially or fully.
- 2. From the **Loan Account** list, select the loan account which is to be repaid.
- 3. From the **Source Account** list, select the CASA account from which the repayment is to be made.
- 4. If the **Part Payment** option has been selected,
	- a. In the **Repayment Amount** field, enter the repayment amount.
- 5. Click **Submit**. OR Click **Cancel** to go to the dashboard.
- 6. The **Review** screen appears. Verify the details, and click **Confirm**. OR

Click **Back** to make changes if any. The user is directed back to the **Loan Repayments** screen with values in editable format.

OR

Click **Cancel** to cancel the transaction.

- 7. A message confirming the repayment appears, along with the transaction reference number.
- 8. Click **Home** to go to the **Dashboard** screen. OR

Click **View Account Details** to go to the **Loan & Finance Details** screen.

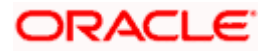

## <span id="page-27-0"></span>**6.2 Installment Repayment**

Installment repayment varies from an ad hoc repayment in that, it is the paying of an installment that is due, as per the amortization schedule. The installment amount is also specified by the schedule. If an installment is overdue, that is, it is paid post the due date, then a late fee may be charged. Distinct tabs are provided to view upcoming installments and overdue installments.

#### **How to reach here:**

#### **Upcoming Installments:**

*Dashboard > Toggle menu > Menu > Accounts > Corporate Loans > Overview > Installments Due > Upcoming tab > Installment Details link > Pay Now > Loan Repayment*

#### **Overdue Installments:**

*Dashboard > Toggle menu > Menu > Accounts > Corporate Loans > Overview > Installments Due > Overdue tab > Installment Details link > Pay Now > Loan Repayment*

#### **Installment Details Pop-up**

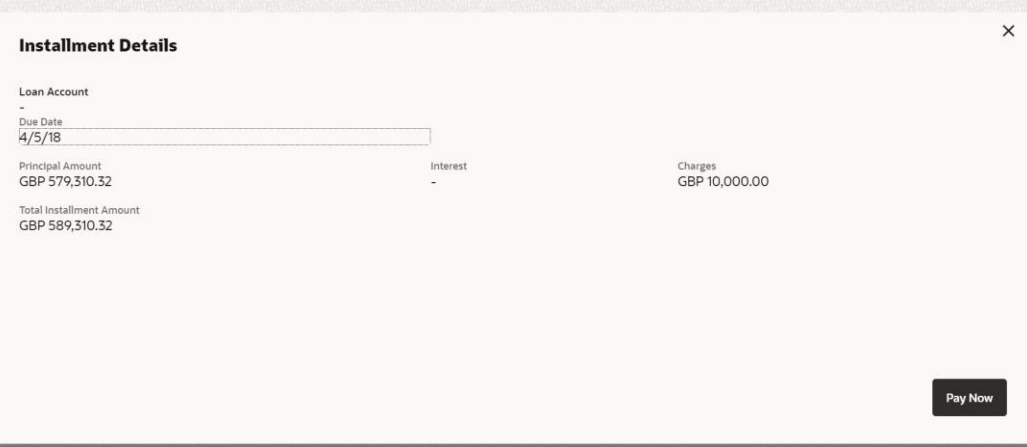

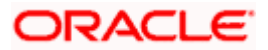

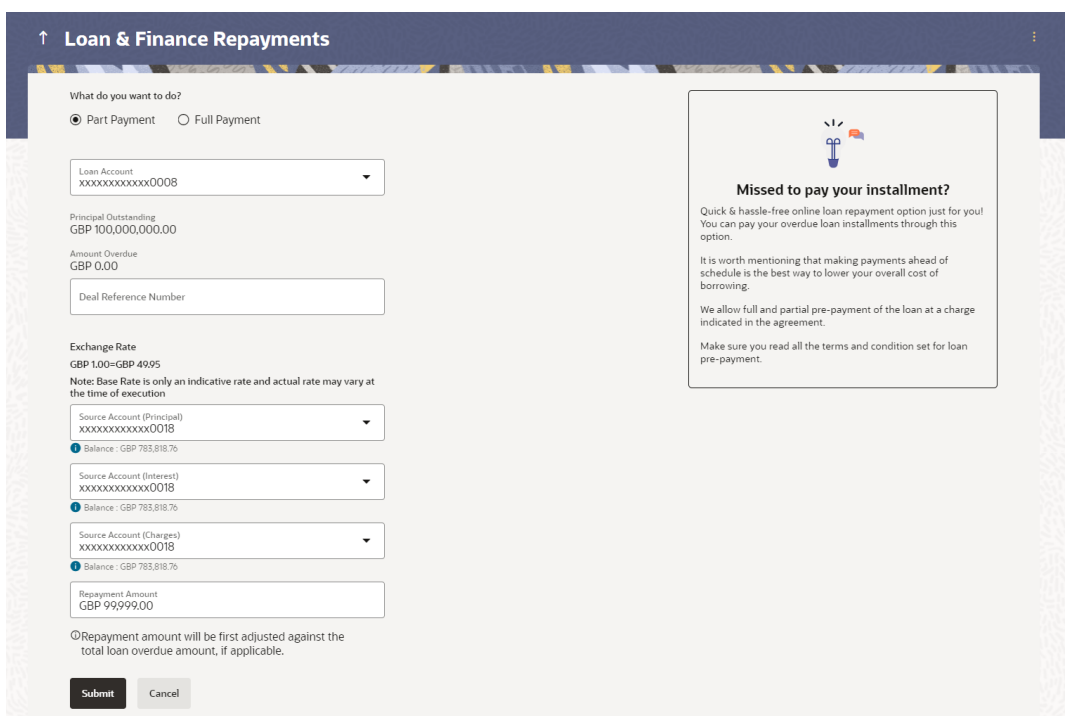

### **Installment Repayment (for upcoming or overdue installments)**

### **Field Description**

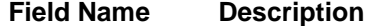

#### **Loan and Finance Repayment**

The user can access this screen from the Installments Due widget in the loan Overview screen. The fields are common for both upcoming and overdue installment repayments.

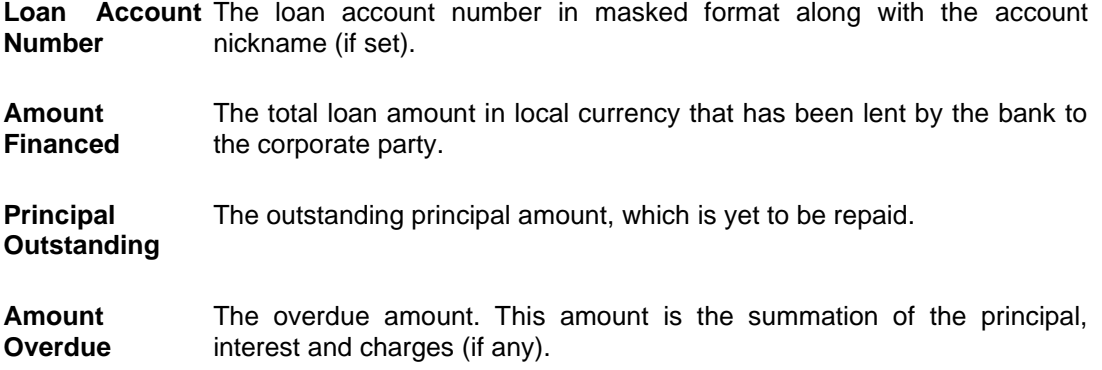

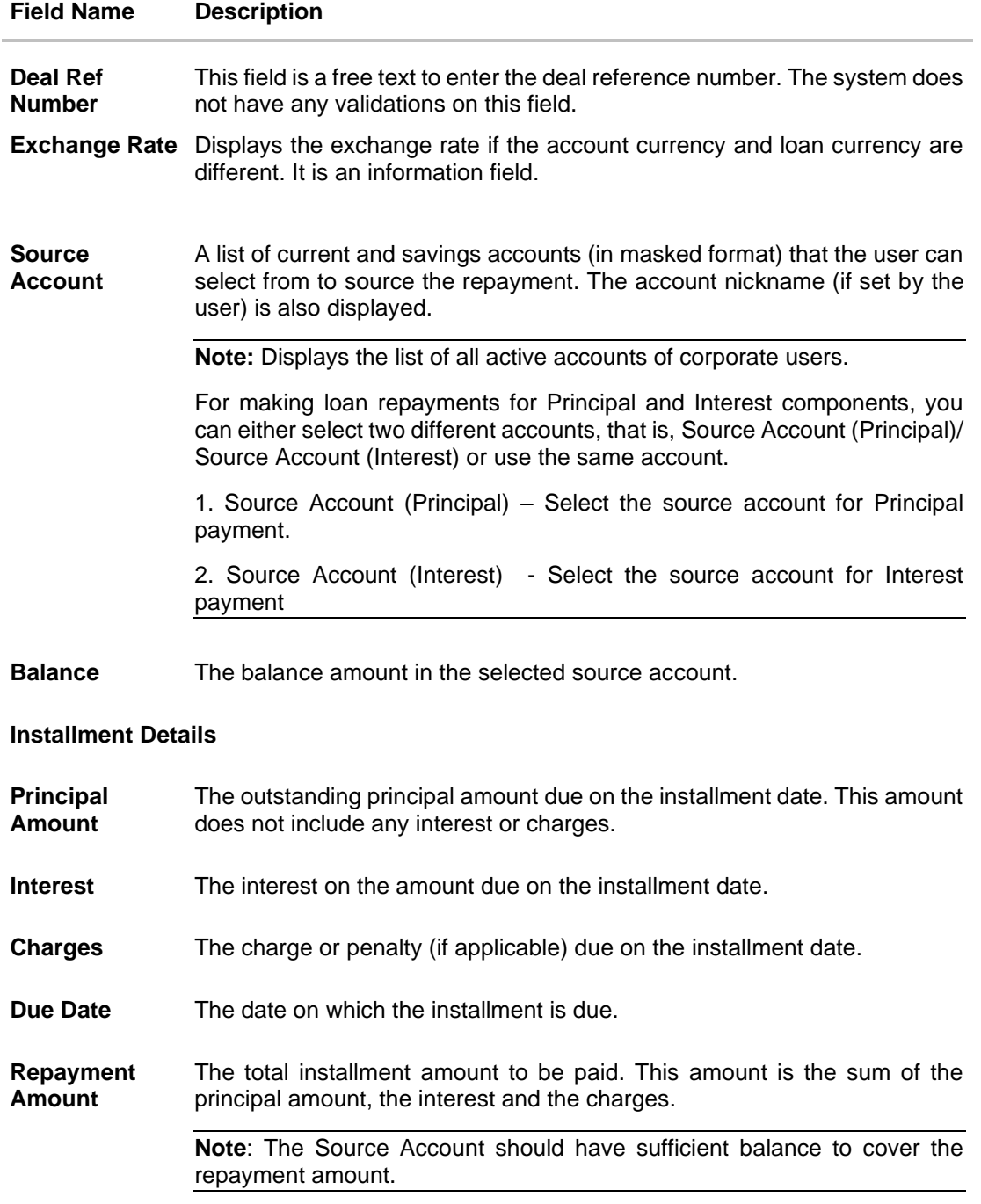

#### **To repay an upcoming installment or an overdue installment of the loan:**

- 9. In the **Loan Repayment** screen, select the appropriate CASA account number, to make the repayment from the **Source Account** list. The balance in the account appears.
- 10. Click **Repay**.

OR Click **Back** to go to the previous screen.

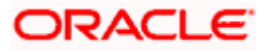

11. The **Review** screen appears. Verify the details, and click **Confirm**. A message confirming the repayment appears, along with the transaction reference number. OR

Click **Back** to make changes if any. The user is directed back to the **Loan Repayment screen** with values in editable form.

OR

Click **Cancel** to cancel the transaction.

12. **Click Go To Dashboard** to go to the dashboard. OR

Click **Go to Account Details** to go to the **Loan Account Details** screen.

### **6.2.1 Installment Repayment Simulation**

Using this screen, you can do payment simulation for the loan accounts. Once you click **Loan Repayment Simulation** option, the **Loan Repayment Simulation** screen is displayed. Based on the loan account selected, the other details are defaulted.

#### **How to reach here:**

*Dashboard > Toggle menu > Menu > Accounts > Corporate Loans > Loan Repayment Simulation OR*

*Dashboard > Toggle menu > Menu > Accounts > Corporate Loans > Overview > Quick Links > Loan Repayment Simulation* 

*OR*

*Access through kebab menu*

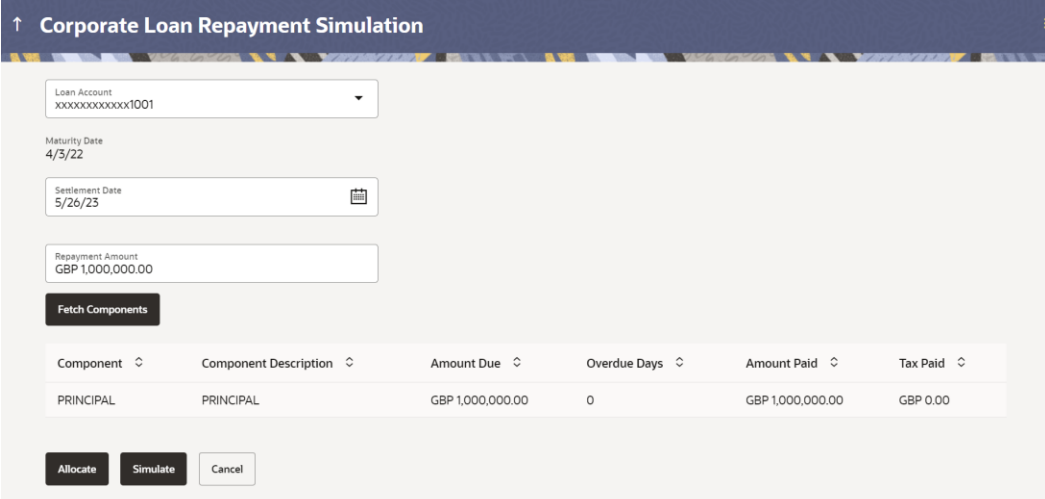

#### **Loan Repayment Simulation**

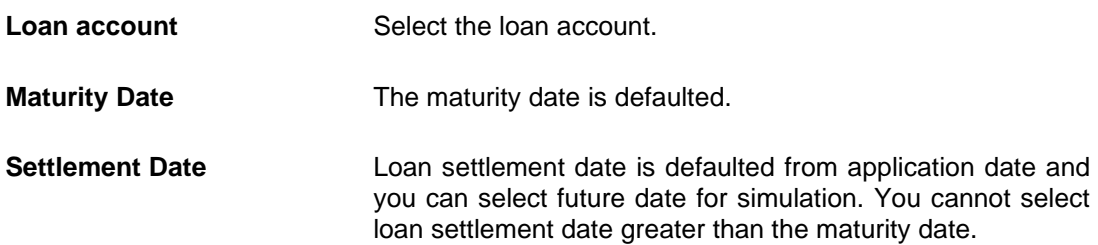

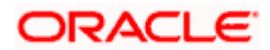

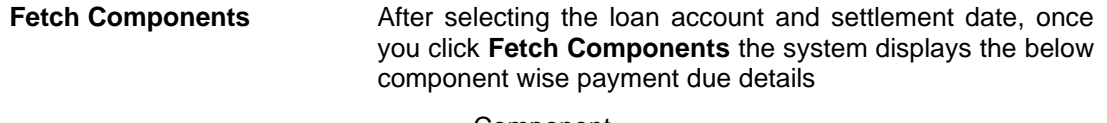

- Component
- Component Description
- Amount Due
- Amount Paid
- Tax Paid

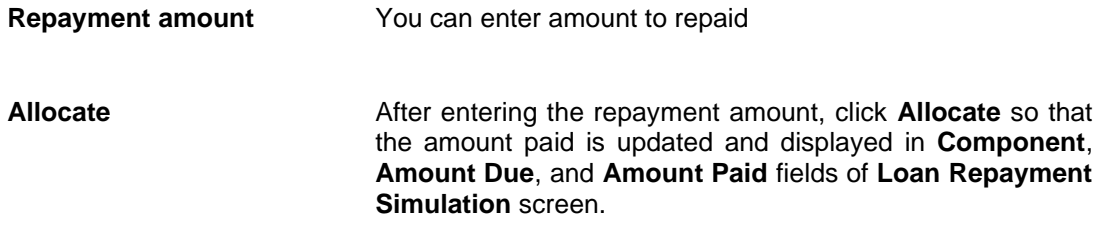

Once you click **Simulate**, the schedule details are displayed considering the repaying amount.

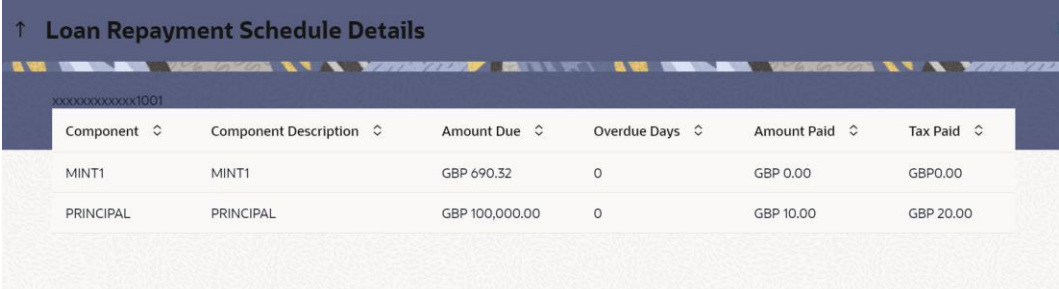

**Home**

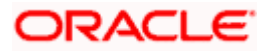

# **7. Multiple Loan Repayments**

<span id="page-32-0"></span>You can initiate multiple loan settlements using **Multiple Loan Repayments** screen. You can search for required loan account(s) based on standard search criteria. You can delete one or more contracts from the search result. Once you click **Confirm**, the pending accounts listed are initiated for payment.

You can view the payment due details for the selected loan accounts. You can debit the account separately for principal, interest and charge components. Debit account for charges component can be captured in **Loan Repayment** screen.

In addition, tax component is also applied on the actual payment amount.

#### **How to reach here:**

*Dashboard > Toggle menu > Menu > Accounts >Corporate Loans > Multiple Loan Repayments* OR *Dashboard > Loans and Finances widget > Loan and Finance Summary > Loan account number link > Loan and Finance Details > Quick Links > Multiple Loan Repayments OR Search bar > Corporate Loans– Multiple Loan Repayments OR Access through kebab menu*

#### **Multiple Loan Repayment**

#### **Party ID**

Select the **Party ID** from the drop-down list. If required, you can filter the condition by clicking the filter icon. You can filter the contracts based on the following fields and then click **Apply**.

- Currency
- Party Reference Number
- Bill Reference Number
- Loan Product
- Loan Amount From
- Loan Amount To
- Disbursement To Date
- Maturity From Date
- Maturity To Date

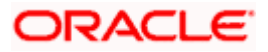

On clicking **GetContracts**, the list of loan accounts matching the filter criteria are displayed. You can review the list of loan accounts and remove the accounts to exclude them from payment and click **Submit**.

After you click **Submit**, payment requests are submitted to the loans mid-office Oracle Banking Corporate Lending (OBCLPM) individually. For submitted payment request, the payment application is created in OBCLPM. The status of each payment application can be tracked in the application tracker.

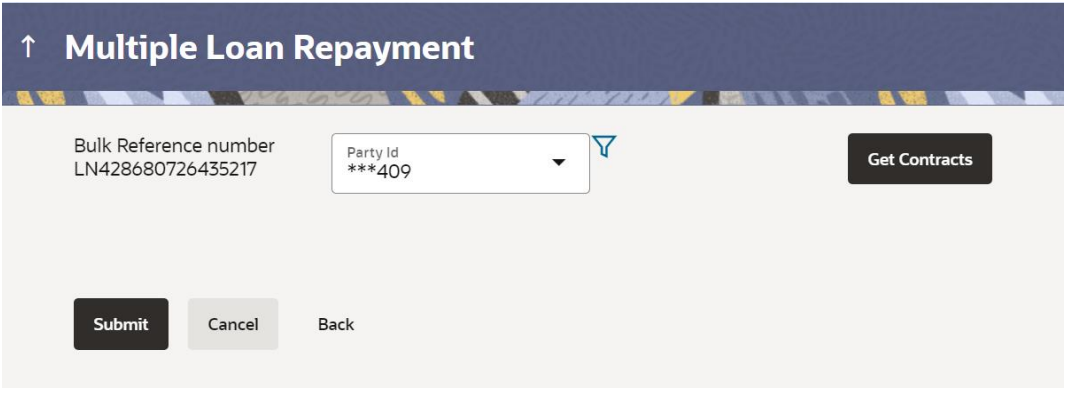

#### **Bulk Reference Number**

Bulk Reference number is auto generated. You can track the payments created under the bulk request.

This screen displays payment due details for the selected loans account. The following details are displayed.

#### **Field Description**

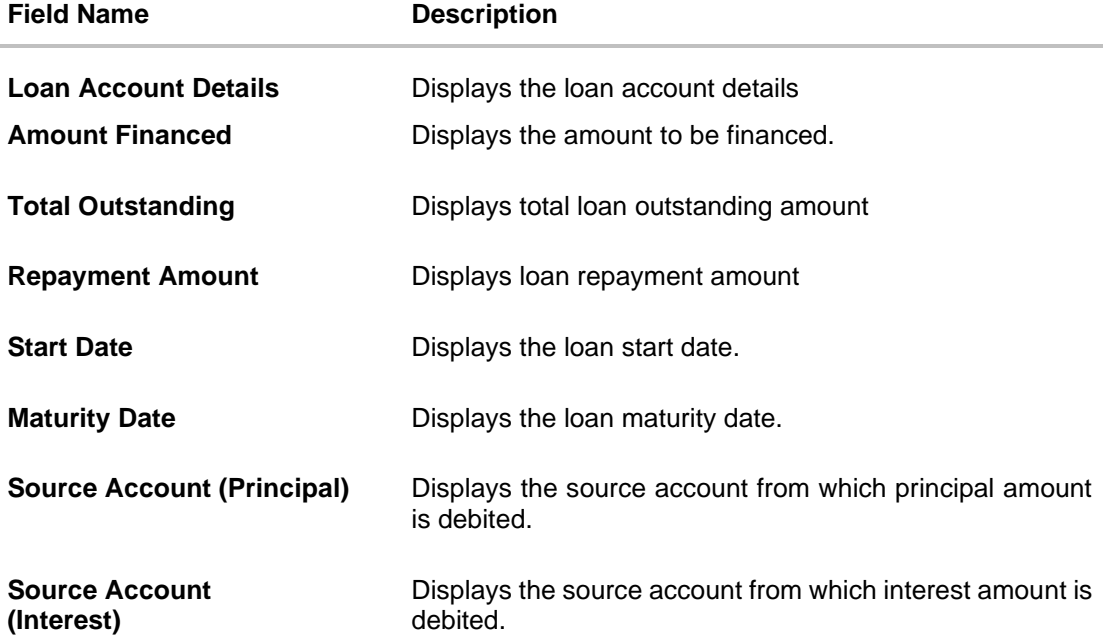

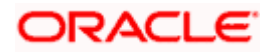

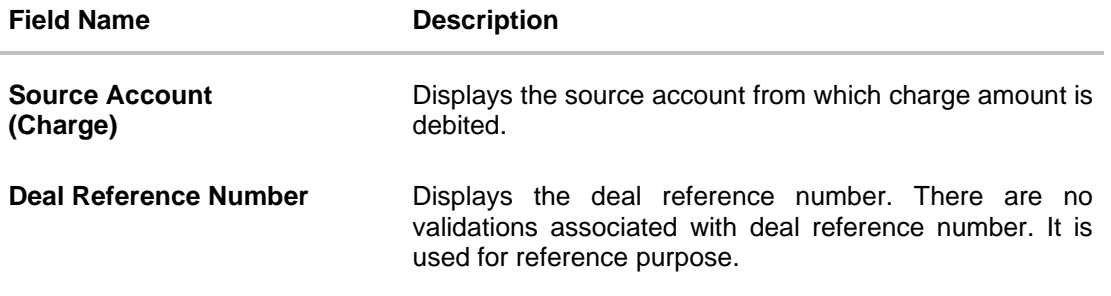

- 13. If you want delete any loan account, you can select the loan account and click **Delete**.
- 14. If want to repay partial or full amount, you can enter the amount in the **Repayment Amount**. Based on the amount entered the system takes partial or full payment amount.

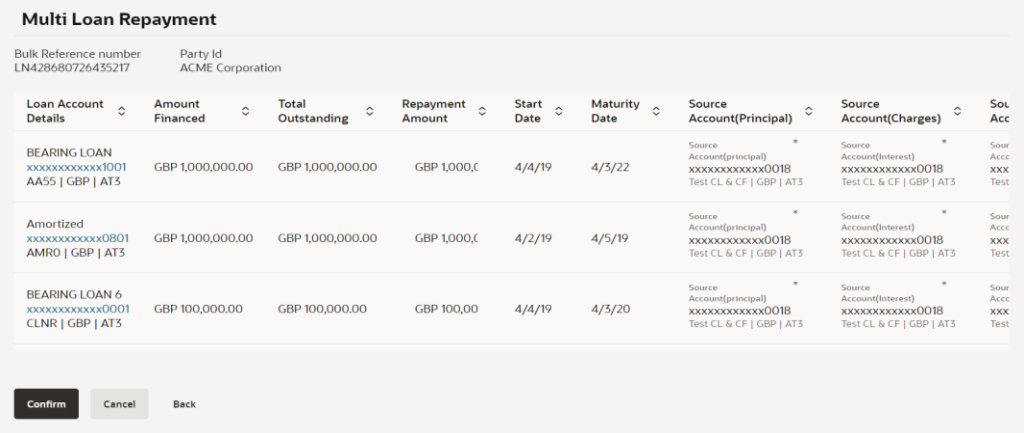

Click **Confirm**.

15. A message confirming the multiple loan repayment appears with the transaction reference number.

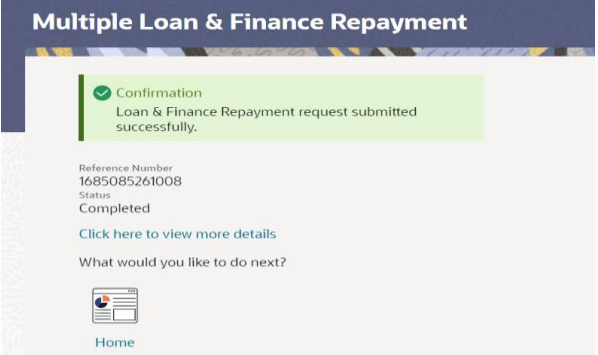

16. If you click**, Click here to view more details**. The page appears.

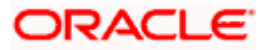

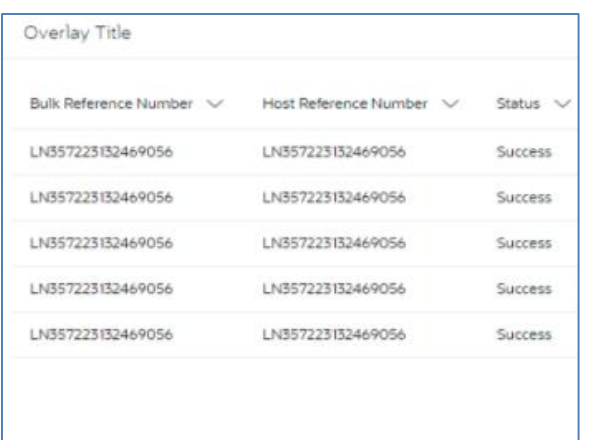

### 17. Click **Home** to go to the **Dashboard** screen.

OR

From the **Corporate Loans** menu, click **Multiple Loan Repayment** screen.

Following example explains the amount allocation for Principal, Interest, Charges component for the repayment amount entered of a loan contract.

During liquidation of installment payment, the charge component is given priority.

#### **Example for Installment Payment**

Application Date = Installment date =  $15<sup>th</sup>$  February 2022

Total Principal Outstanding = USD 25,000.00

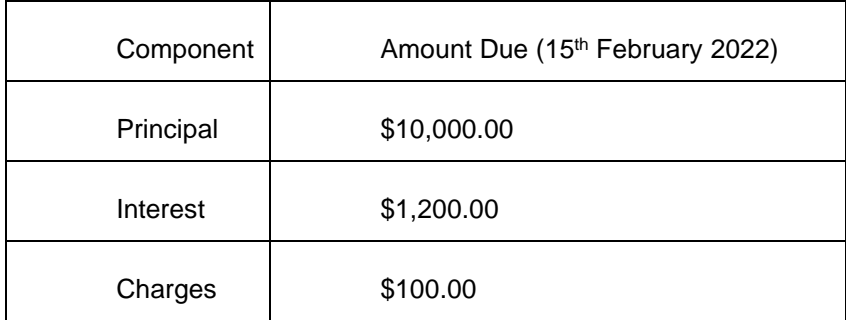

You can input USD 11,300.00 in the **Repayment Amount**. The entire amount due is paid off after the transaction is approved in OBCL mid-office.

You can input USD 10,000.00 in the **Repayment Amount**, the amount due after successful payment is as follows:

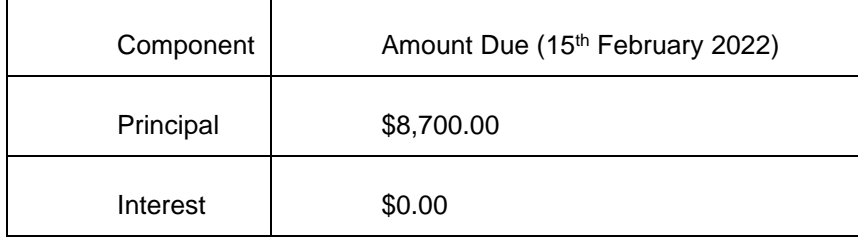

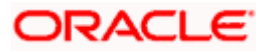

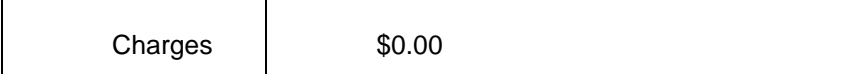

Liquidation order defined at the product: Interest and Principal

#### **Partial pre-payment**

Application Date =  $15<sup>th</sup>$  February 2022

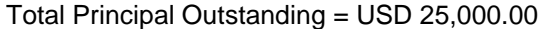

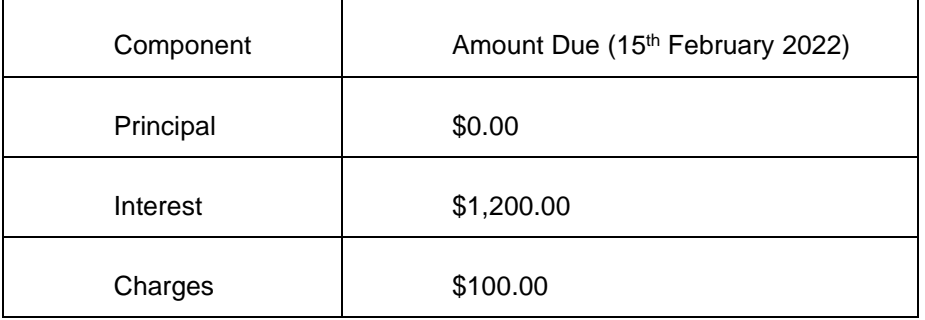

Once you enter USD 5,000.00 in the **Repayment Amount**, the amount due after successful payment is as follows:

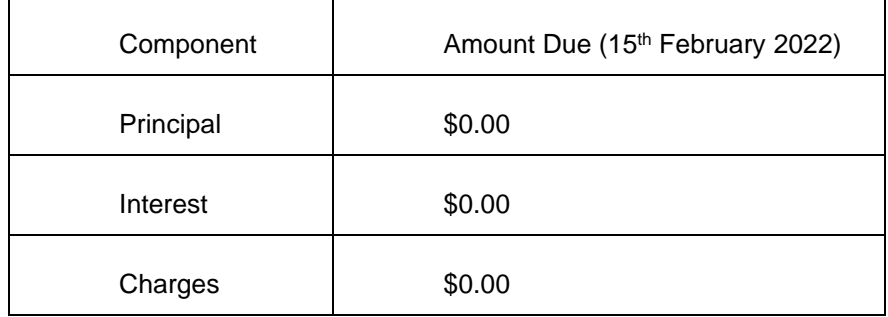

Liquidation order defined at the product: Interest and Principal

The residual excess amount of USD 3,700.00 is liquidated against the Principal component. The repayment schedule adjustments take place based on the product configurations in OBCL.

#### **Full pre-payment**

Application Date =  $15<sup>th</sup>$  February 2022

Total Principal Outstanding = USD 25,000.00

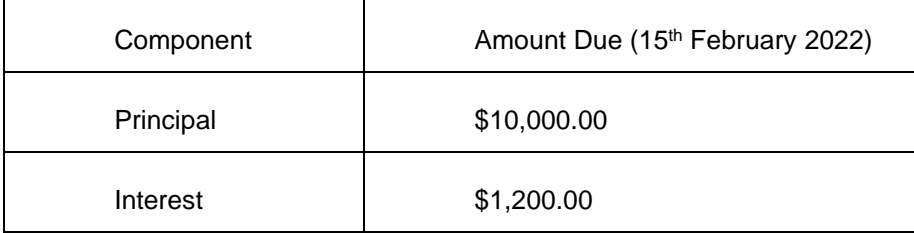

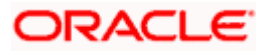

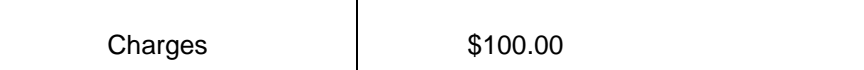

You can enter USD 25,000.00 in the **Repayment Amount,** the amount due after successful payment is as follows:

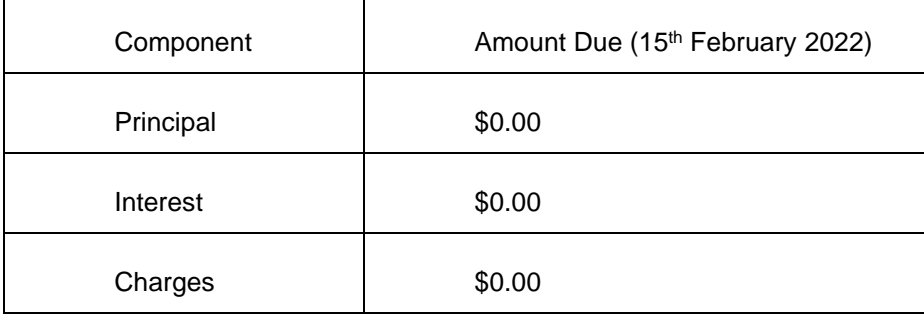

Liquidation order defined at the product: Interest and Principal

The residual excess amount of USD 13,700.00 is liquidated against the Principal component.

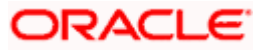

## **8. Disbursement Inquiry**

<span id="page-38-0"></span>Disbursement of the loan amount depends on the type of loan product availed by the customer.

Especially, in case of multiple disbursements of loan product, user may need to understand the disbursement details of the loan account. This feature allows the user to view the disbursement details such as disbursed amount, disbursal date and sanctioned amount. It helps the user to analyze the current position of the loan account with respect to the disbursed amount. User can avail account related transactions on the kebab menu.

#### **How to reach here:**

*Dashboard > Toggle menu > Menu > Accounts >Corporate Loans > Disbursement Inquiry* OR *Dashboard > Loans and Finances widget > Loan and Finance Summary > Loan account number link > Loan and Finance Details > Quick Links > Disbursement Inquiry OR Search bar > Corporate Loans – Disbursement Inquiry OR Access through kebab menu*

#### **To view loan disbursement details:**

- 1. From the **Loan Account** list, select the loan account of which you wish to view disbursement details.
- 2. Click **Apply**. The loan disbursement details of the selected account appear.

Note: Click on the  $\sqrt{ }$  icon to enter new criteria in overlay screen. Based on the defined criteria you can view loan disbursement details.

#### **Disbursement Inquiry**

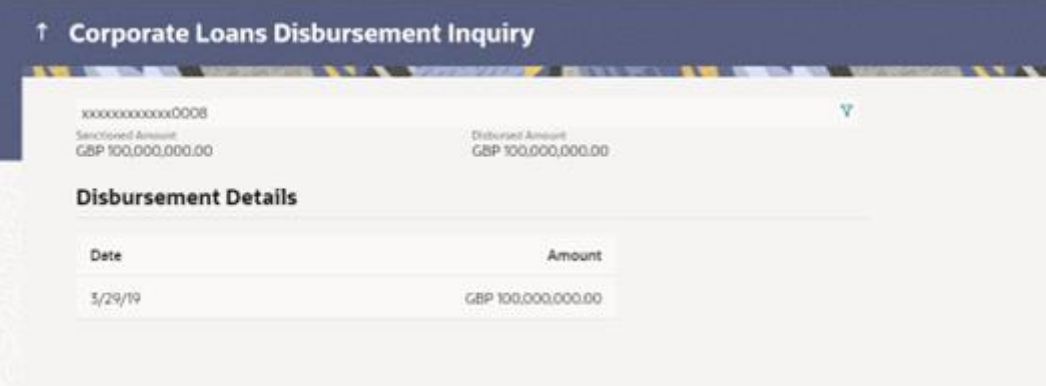

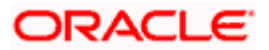

### **Field Description**

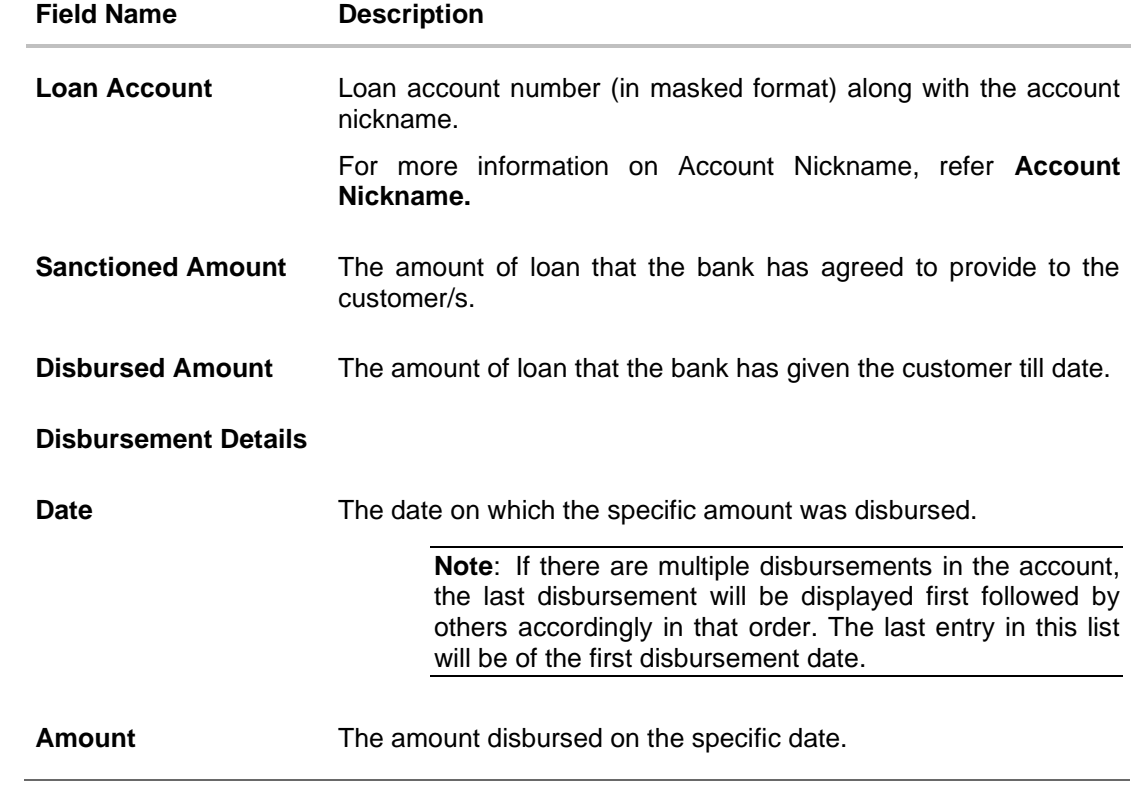

**Home** 

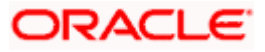

# **9. Schedule Inquiry**

<span id="page-40-0"></span>Through this feature, the user is able to gain an understanding of the loan repayment life cycle. This page displays details of each installment including the interest and principal amounts along with any charges if applicable, and the total installment amount due on each specific date throughout the loan tenure.

The user is able to identify important information such as the frequency in which repayment installments are made, the total number of installments and the number of installments paid and those that are pending. User can avail account related transactions on the kebab menu.

Using the **Manage Columns** feature, bank can configure and enable customizable UI display/download option for the end users. Using this feature, users can personalize the information to be displayed/downloaded from search grid displayed on the screen.

By clicking on **Manage Columns** option available on the screen, user can

- Rearrange columns
- Remove specific columns.

#### Note:

1) The downloaded report will have the same columns as displayed on the UI as per user preference as well as there will also be an option to modify the column selection while downloading. 2) The column preferences setup by the user will be saved for future reference i.e. in case the user revisits this screen, the preferred columns will only be displayed in the table.

#### **How to reach here:**

*Dashboard > Toggle menu > Menu > Accounts > Corporate Loans > Schedule Inquiry OR Dashboard > Loans and Finances widget > Loan and Finance Summary > Loan account number link > Loan and Finance Details > Quick Links > Schedule Inquiry OR Search bar > Corporate Loans – Schedule Inquiry OR Access through kebab menu*

#### **To view loan schedule:**

1. From the **Loan Account** list, select the loan account of which you wish to view loan schedule.

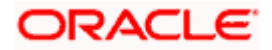

### **Schedule Inquiry**

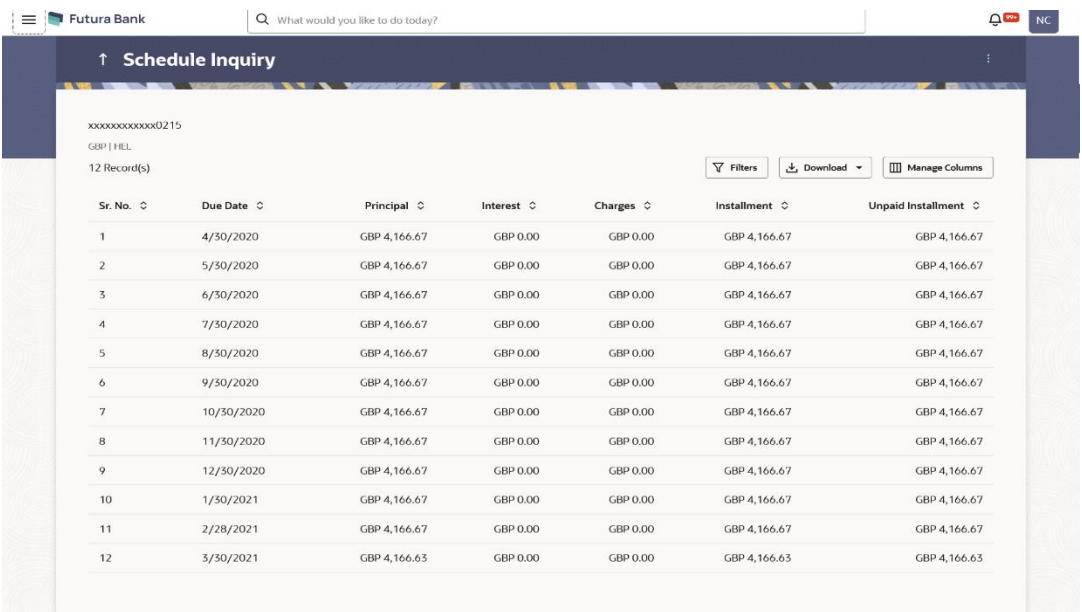

### **Schedule Inquiry-Installment Summary**

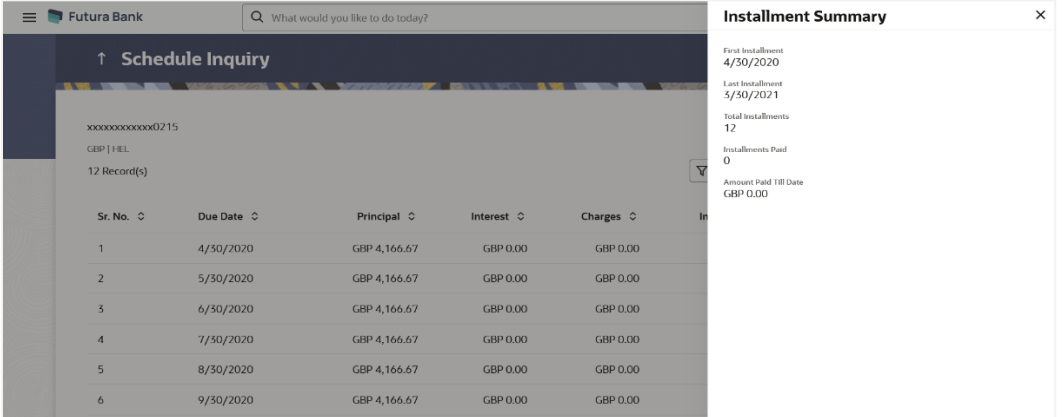

## **Schedule Inquiry-Rate Revision History**

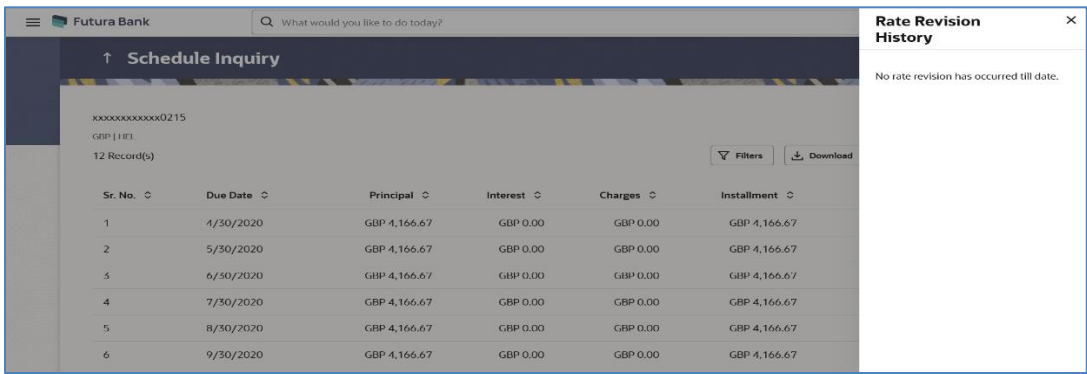

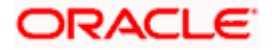

### **Schedule Inquiry- Payment Overview**

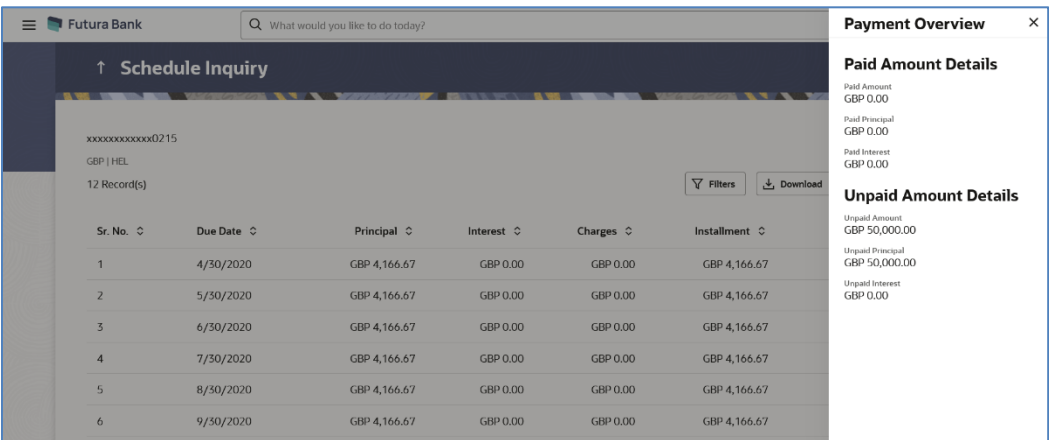

### **Field Description**

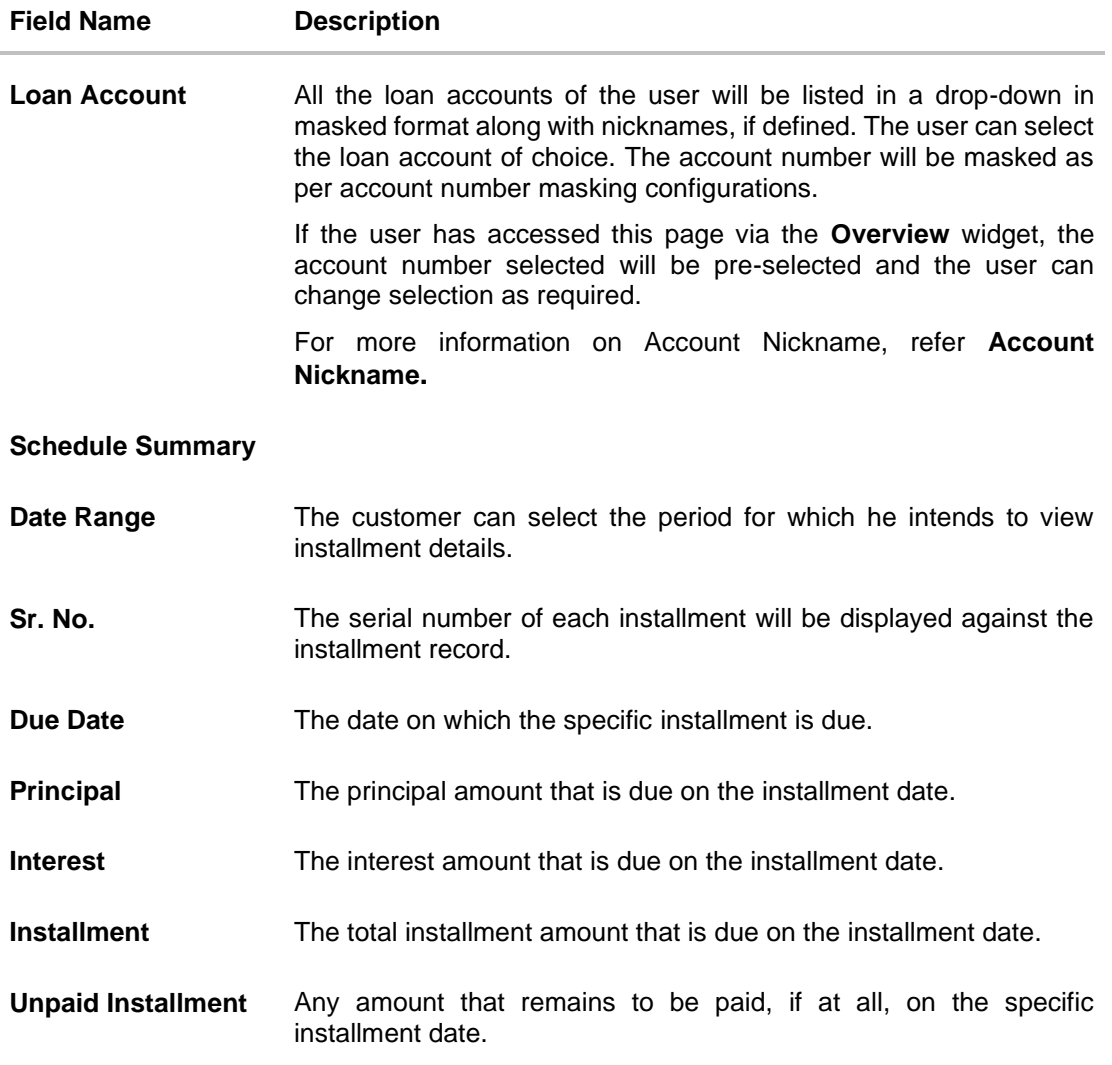

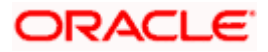

#### **Field Name Description**

#### **Installment Summary**

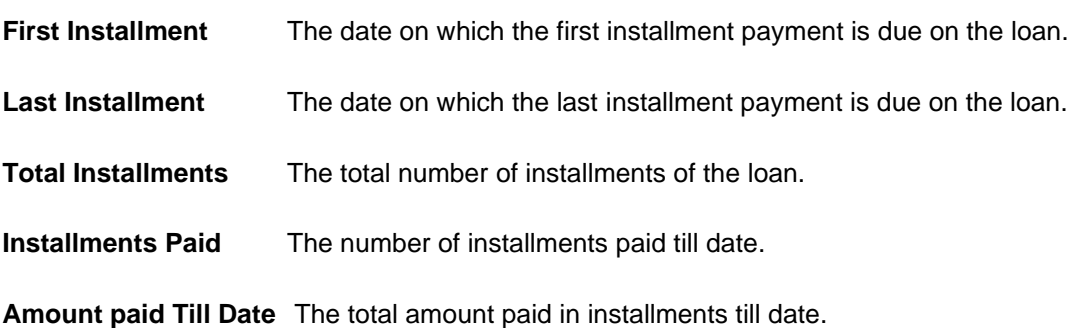

#### **Rate Revision History**

This overlay window appears if the user clicks on the **Rate Revision History** link in the **Installment Summary** section. Each instance of interest rate revision is displayed against the corresponding date on this window.

**Date** The date on which the interest rate has been revised.

**Rate** The revised interest rate.

#### **Payment Overview**

#### **Paid Amount Details**

The following three fields and values will display the amounts that have been paid, by the user, towards the loan repayment.

**Paid Amount** The total loan amount that has been repaid till date.

**Paid Principal** The principal amount repaid till date.

**Paid Interest** The interest amount repaid till date.

#### **Unpaid Amount Details**

The following three fields and values will display the amounts that are yet to be paid, by the user towards the loan.

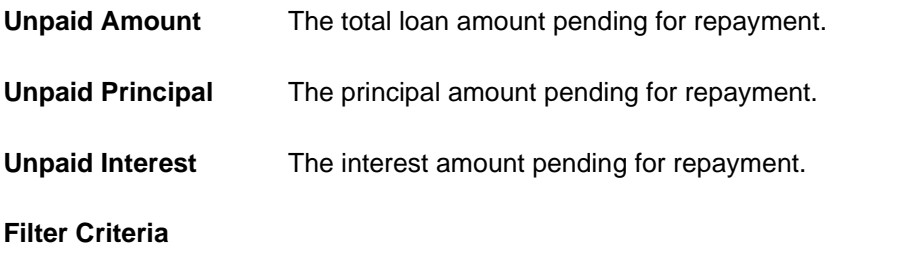

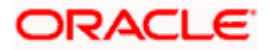

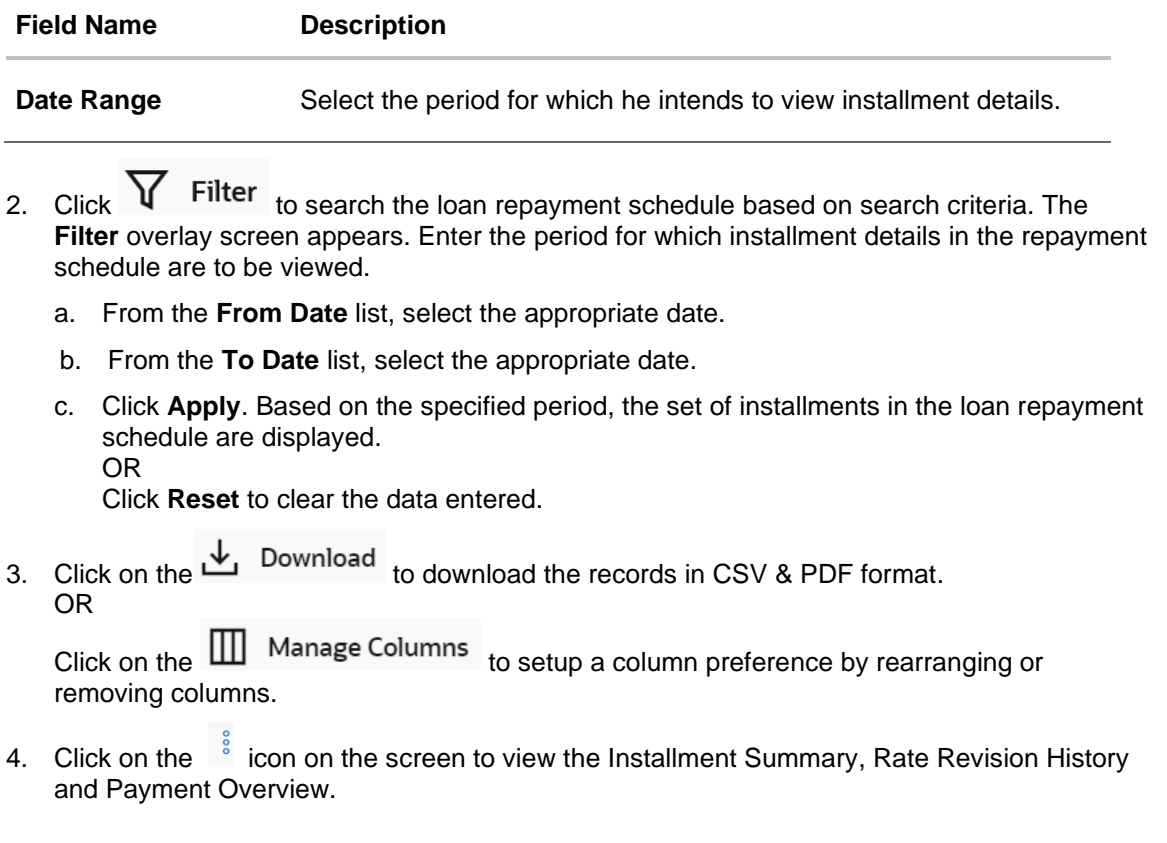

**Home** 

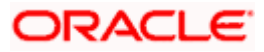

## <span id="page-45-0"></span>**10. Transactions**

Customers can track the transactions taking place in their accounts. This feature enables customers to view the details of all the transactions performed in their loan accounts. All the debit and credit entries along with each transaction amount and reference details are displayed. User can access account related transactions on the kebab menu.

Using the **Manage Columns** feature, bank can configure and enable customizable UI display/download option for the end users. Using this feature, users can personalize the information to be displayed/downloaded from search grid displayed on the screen.

By clicking on '**Manage Columns** option available on the screen, user can

- Rearrange columns
- Remove specific columns.

#### **Note:**

1) The downloaded report will have the same columns as displayed on the UI as per user preference as well as there will also be an option to modify the column selection while downloading. 2) The column preferences setup by the user will be saved for future reference i.e. in case the user revisits this screen, the preferred columns will only be displayed in the table.

#### **How to reach here:**

*Dashboard > Toggle Menu > Menu > Accounts > Corporate Loans > Transactions OR Search bar > Corporate Loans – Transactions OR Access through kebab menu*

#### **To view the account statement:**

1. From the **Account Number** list, select the account of which you want to view transactions.

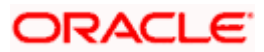

### **Transactions – View Transactions**

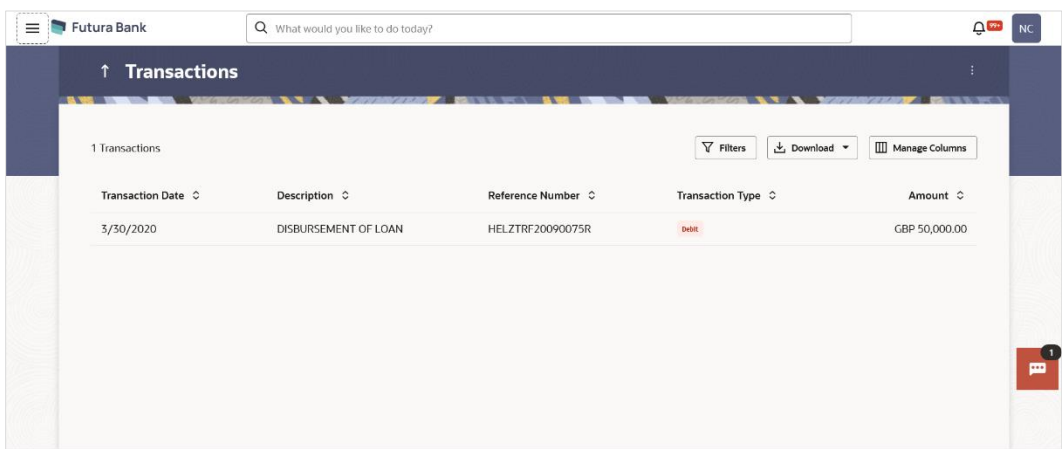

## **Transactions – Filter Criteria**

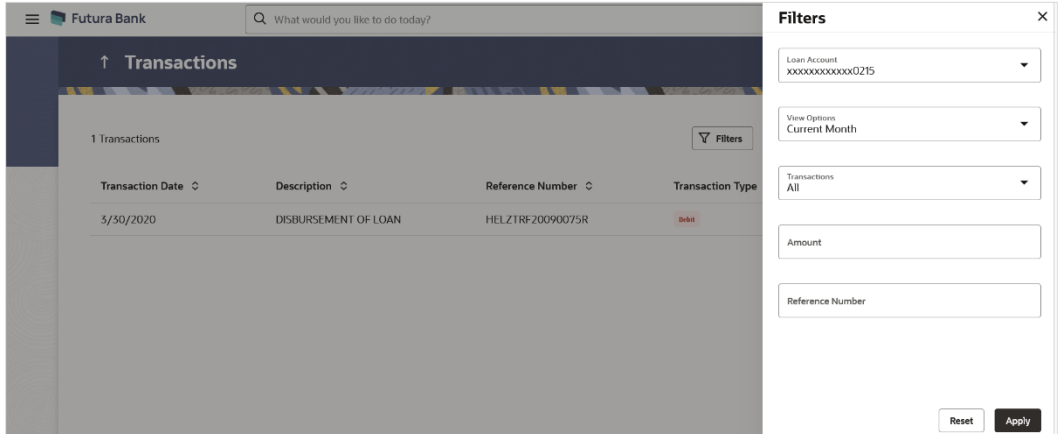

### **Field Description**

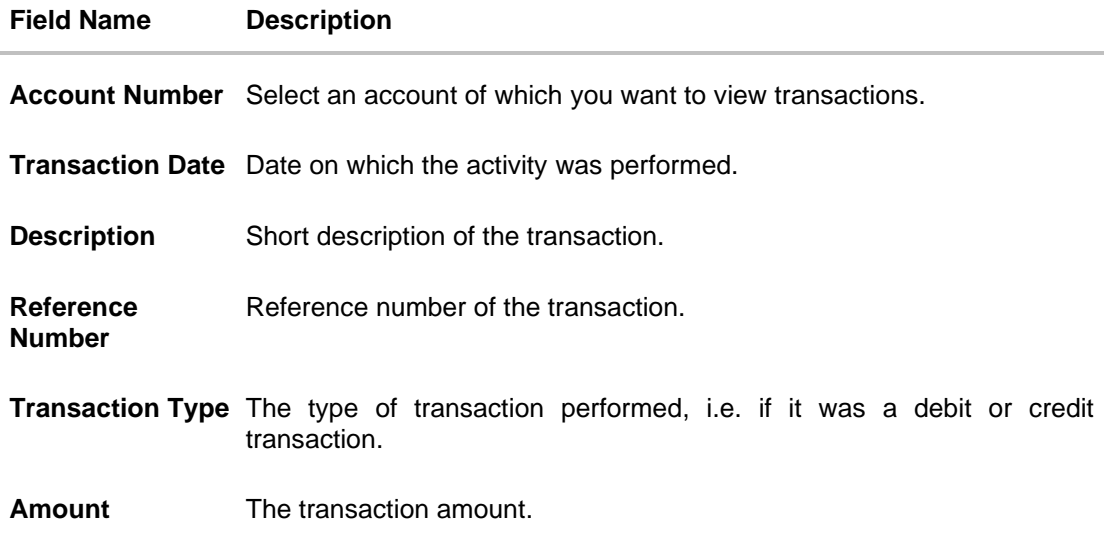

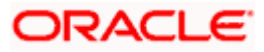

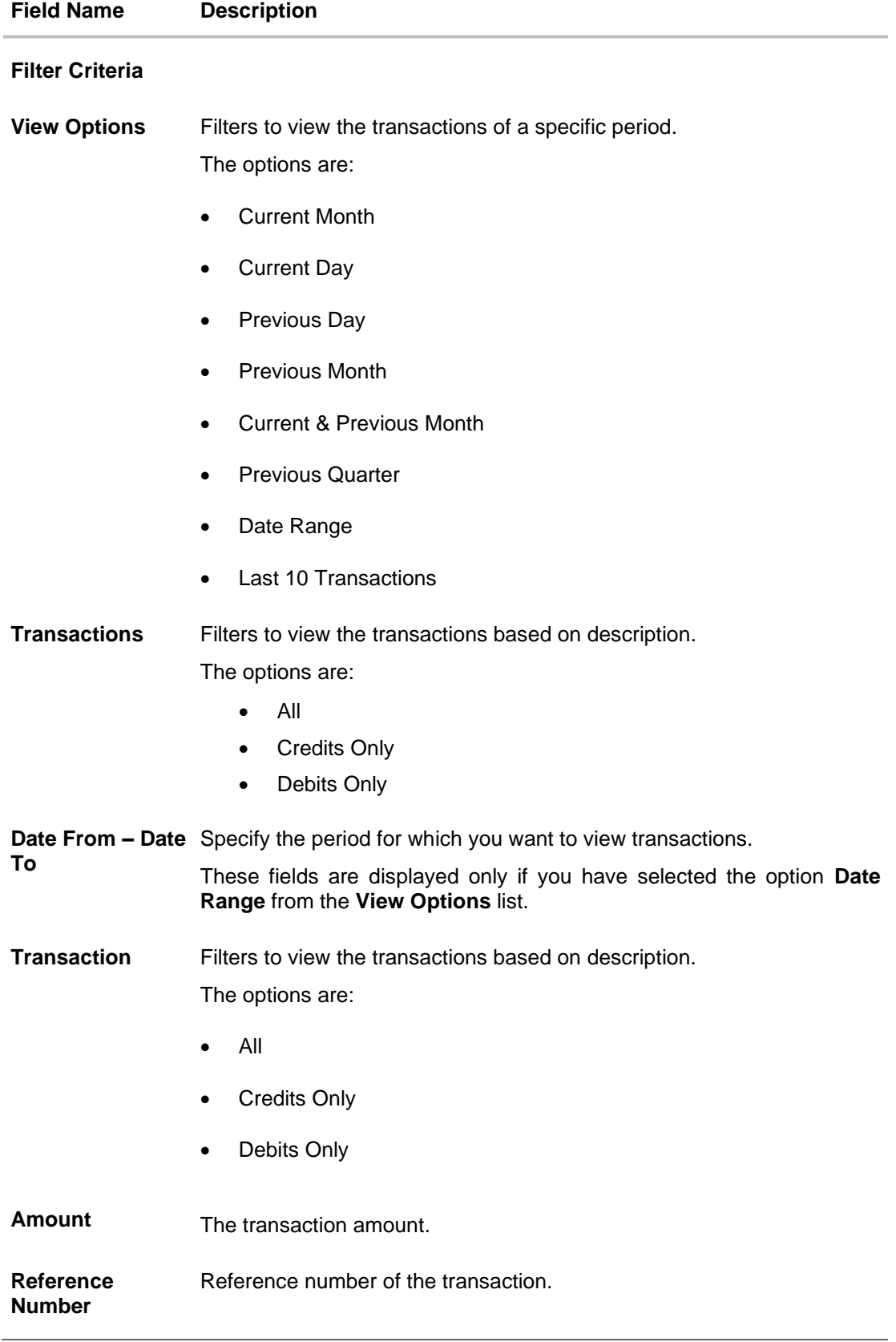

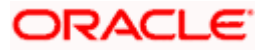

- 2. Click  $\nabla$  Filter to change filter criteria. Based on the defined criteria you can view transactions. The **Filter** overlay screen appears.
	- a. From the **View Options** list, select the desired transaction period.
		- i. If the option **Date Range** has been selected in the **View Options** list, specify the date range in the **From Date** and **To Date** fields.
	- b. From the **Transaction** list, select the types of transactions to be displayed i.e. either debit or credit or all transactions.
	- c. In the **Amount** field, enter the specific transaction amount matching to which you wish to view transactions.
	- d. In the **Reference Number** field, enter a transaction reference number if you wish to view a specific transaction record.
	- e. Click **Apply** to view transactions based on the defined criteria. OR Click **Reset** to clear the details entered.

OR

Click on the  $\overset{\mathbf{L}}{\longrightarrow}$  Download to download the records in CSV & PDF format. OR

Click on the  $\Box\Box$  Manage Columns to setup a column preferences by rearranging or removing columns.

**Home**

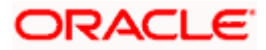

## **11. Loan Calculators**

<span id="page-49-0"></span>The application provides calculators to the user, to get an indicative estimate of:

- Loan Installment Amount
- Loan Eligibility Amount

Through the;

- Loan Installment Calculator
- [Eligibility Calculator](#page-50-0)

Calculation is done by the application and results are displayed to the user.

The installment calculator enables users to identity the installment amount payable on a loan of a certain amount for a specific duration. This calculator enables users to identity whether applying for a loan for a specific amount and duration is suitable or not.

The loan eligibility calculator enables users to compute the amount of loan that they are eligible for based on their monthly income and expenses and also the desired loan tenure and estimated interest rate.

## <span id="page-49-1"></span>**11.1 Loan Installment Calculator**

Repayment of a loan includes both the repayment of the principal amount of the loan, and the interest. These two components, together add up to the loan installment amount, which is typically an equated amount paid monthly to the lender (bank).

Loan installment calculator is a simple calculator which calculates the installment value of the loan, for specific amount, tenure and rate of interest. It helps users to understand the monthly outlay, if they were to borrow a sum of money, for a specific time.

#### **How to reach here:**

*Dashboard > Toggle menu > Menu > Accounts >Corporate Loans > Loan and Finance Overview > Loan Installment Calculator*

#### **Loan Installment Calculator**

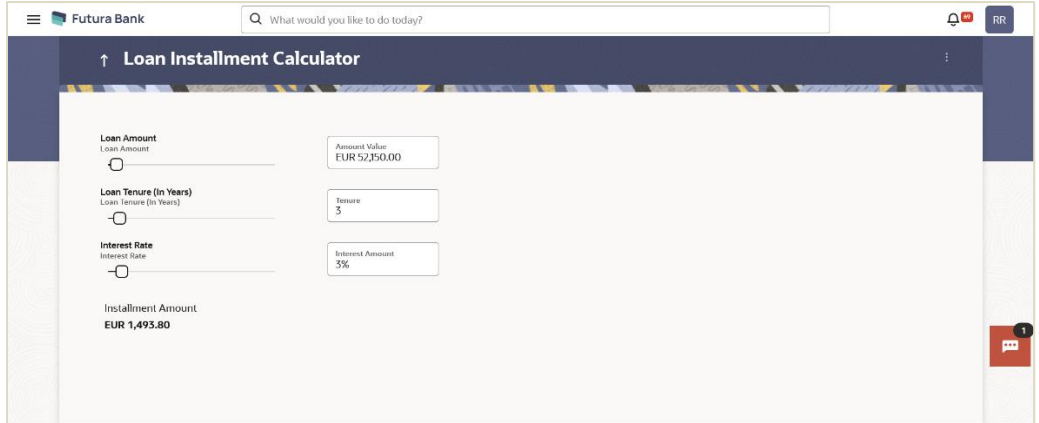

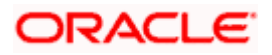

#### **Field Description**

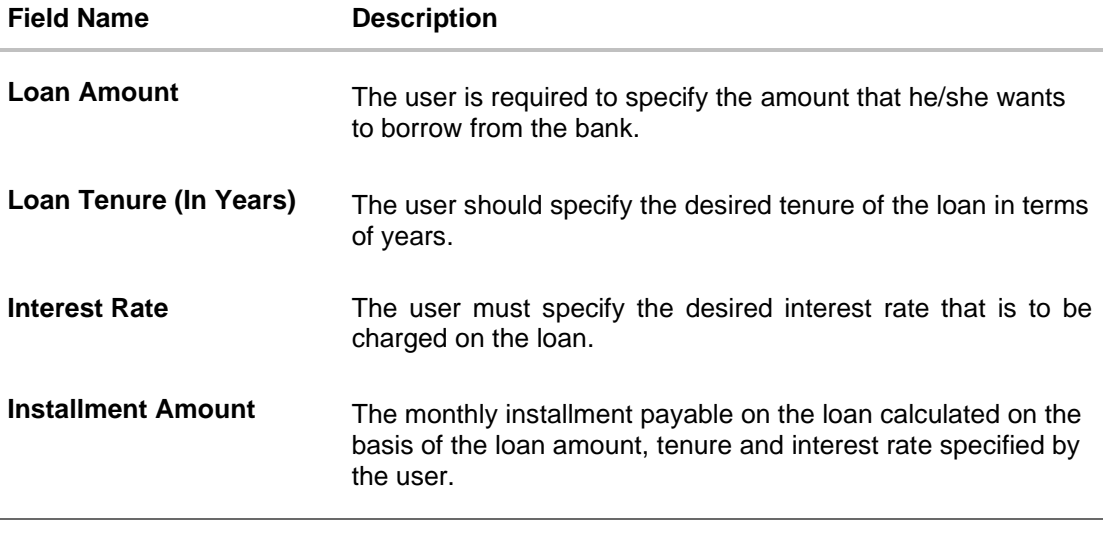

- 1. In the **Loan Amount** field, enter the loan amount.
- 2. In the **Loan Tenure (In Years)** field, enter the loan tenure in years.
- 3. In the **Interest Rate** field, enter the interest rate.
- 4. The application calculates and displays the monthly installment for the loan required.

## <span id="page-50-0"></span>**11.2 Eligibility Calculator**

The eligibility calculator enables users to understand the maximum amount of loan that they are eligible for, considering their average monthly income and expenditure. The calculator computes the eligible loan amount and average installment per month.

Loan Eligibility Amount calculation is performed by the application and results are displayed.

The eligibility is calculated on the basis of:

- The user's average Monthly Income
- The user's average Monthly Expenses
- Tenure of the loan
- Estimated rate of interest

#### **How to reach here:**

*OBDX portal landing page> Calculators for all your Money Goals > Loan Eligibility Calculator OR*

*Dashboard > Toggle menu > Menu > Accounts >Corporate Loans > Loan and Finance Overview > Eligibility Calculator*

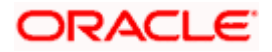

#### **Eligibility Calculator**

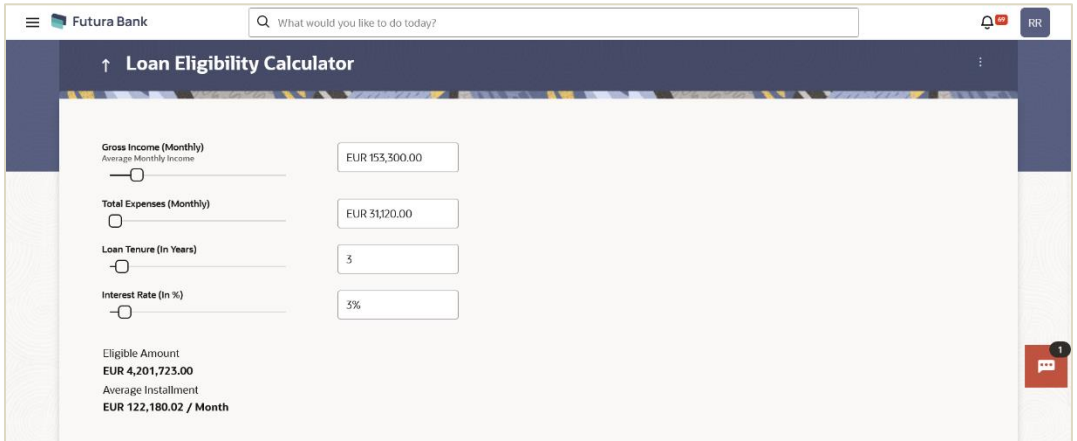

#### **Field Description**

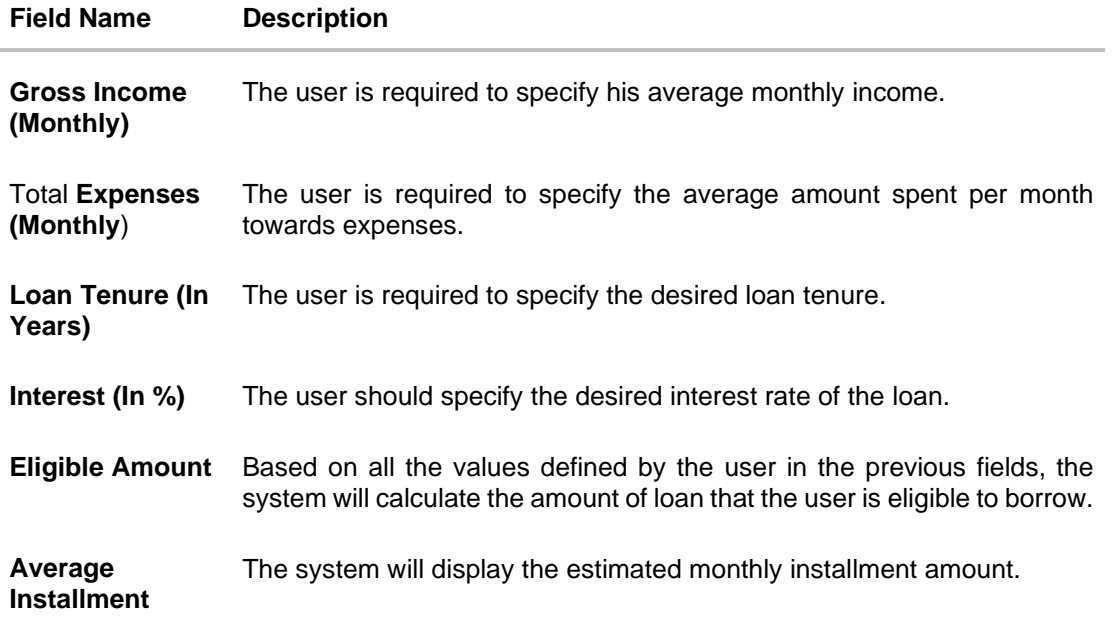

- 1. In the **Gross Income ( Monthly)** field, enter your monthly income.
- 2. In the **Total Expenses** (**Monthly)** field, enter your monthly expenses.
- 3. In the **Tenure (In Years)** field, enter the desired loan tenure.
- 4. In the **Interest (In %)** field, enter the rate of interest.
- 5.

The application calculates and displays the eligible loan amount and the average installment amount.

**Home**

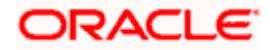

## **12. Account Nickname**

<span id="page-52-0"></span>Customer can assign a specific name to a loan account. This is useful if customer wishes to remember accounts with a particular name instead of account numbers. Once a nickname is assigned to an account, it is displayed on various transactions instead of the standard account description. The application also allows customer to modify or delete the nickname whenever required.

The customer can avail this option by selecting the **Add/Edit Nickname** option from the kebab menu.

#### **How to reach here:**

*Dashboard > Toggle Menu > Menu > Accounts > Corporate Loans > Overview > Loans and Finances Summary > Loan Account Details > Account Number link > Loans and Finances Details > kebab menu > Add/Edit Nickname*

#### **To add nickname to account:**

1. Click on the icon on the screen, and click **Add/Edit Nickname** option to add nickname to an account. The **Add/Edit Nickname** popup appears.

#### **Add/Edit Nickname- Example**

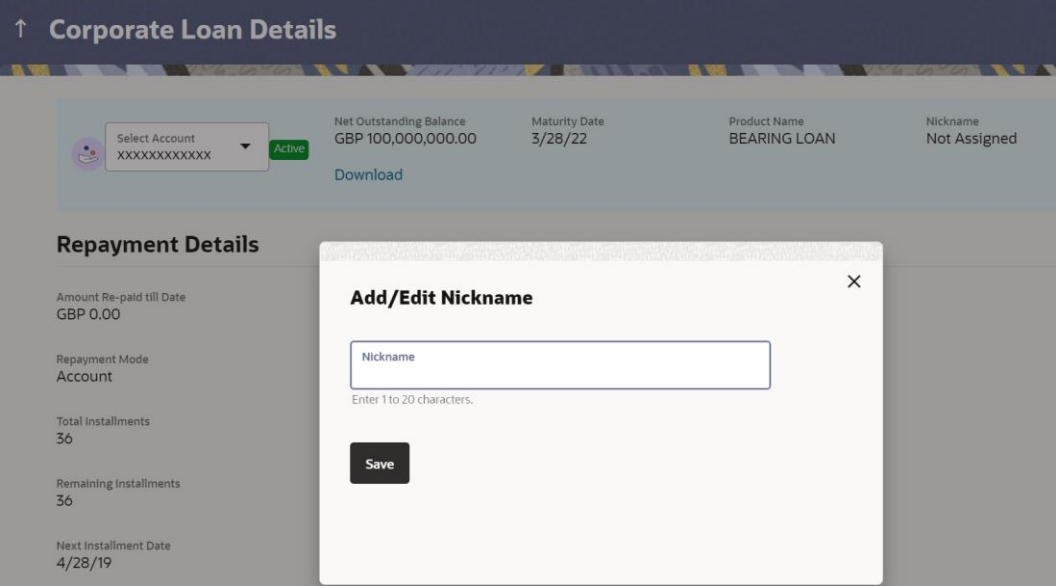

#### **Field Description**

**Field Name Description**

**Nickname** Specify a nickname to be assigned to the account.

2. In the **Nickname** field, enter the nickname you want to use.

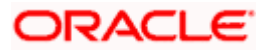

3. Click **Save** to save your changes.

Nicknames will be displayed on various transactions instead of the standard account description.

OR

Click **Delete** to delete nickname.

#### **To edit / delete nickname to account:**

1. Click on the icon on the screen, and click **Add/Edit Nickname** option to update nickname of an account. The **Add/Edit Nickname** popup appears.

#### **Edit/ Delete Nickname**

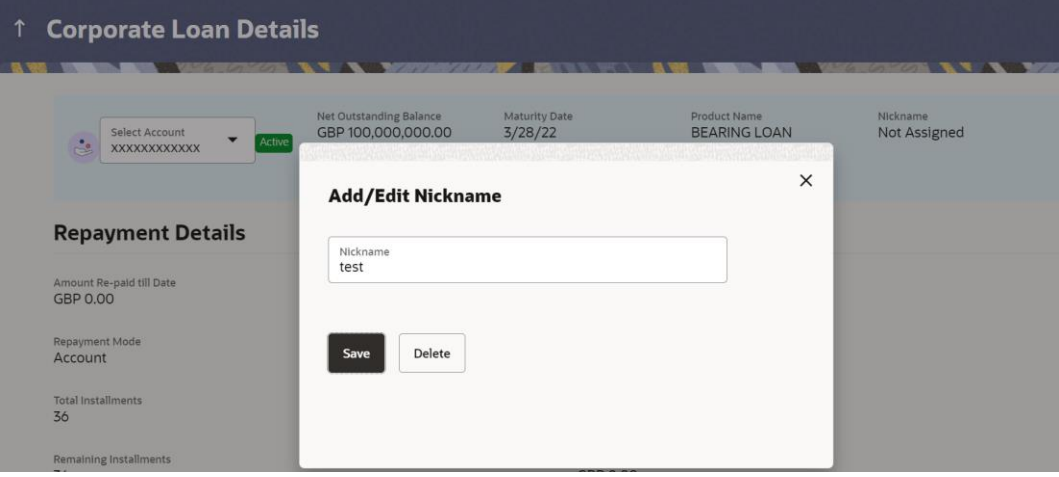

2. Update the nickname, and click **Save** to save your changes. Nicknames will be displayed on various transactions instead of the standard account description. OR

Click **Delete** to delete nickname.

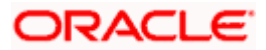

## **FAQ**

#### **1. Who all can view a nickname that a user has set?**

One account can have multiple nicknames set by different users, who have access to that account – however only the logged in user can view the nickname he has set.

#### **2. Are nicknames displayed in all places, where an account number is displayed?**

No, Approvers can only view the account number, but not nicknames set by makers. Further Review screens contain the account number (where applicable), but not the nickname.

#### **3. Can I initiate full loan settlement and closure of loan account from digital banking platform?**

OBDX do not restrict the user from initiating a full loan settlement, provided the configuration is available in the host to calculate final settlement amount and accept the request.

#### **4. Can I access closed loan accounts from digital banking platform?**

Corporate users can access closed loan accounts from the digital banking platform from the Loan Details screen.

#### **5. As a corporate user, what are the loan accounts that I can view?**

A corporate user can view all the accounts that he has access to. This includes the accounts of his primary party as well as those of the linked parties.

#### **6. Can I perform repayment of the Loan 24/7, on the Online Platform?**

Financial Transactions, such as repayment of loan will be allowed within the business hours (or the working window of the transaction).

**Home**

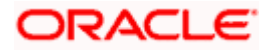